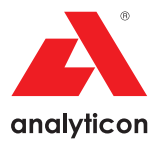

## Manual de utilizare (versiunea scurtă)

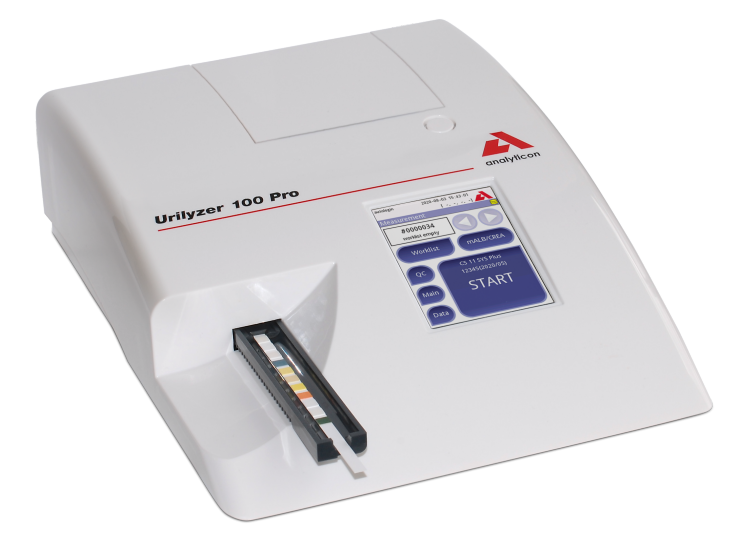

Analyticon Biotechnologies GmbH

Am Muehlenberg 10 35104 Lichtenfels – Germany info@analyticon-diagnostics.com

www.analyticon-diagnostics.com

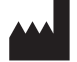

Analyticon Biotechnologies GmbH Am Muehlenberg 10 35104 Lichtenfels – Germany info@analyticon-diagnostics.com www.analyticon-diagnostics.com

Informațiile din acest manual erau corecte la momentul tipăririi. Cu toate acestea, Analyticon se află într-un proces continuu de îmbunătățire a produselor proprii și își rezervă dreptul de a modifica în orice moment specificațiile, echipamentele și procedurile de întreținere, fără preaviz.

Companiile, numele și datele utilizate în exemple sunt fictive, dacă nu se menționează altceva. Nicio parte a acestui document nu poate fi reprodusă sau transmisă sub nicio formă, prin niciun fel de mijloace, electronice, mecanice sau de altă natură, și în niciun scop, fără permisiunea scrisă explicită din partea Analyticon. Analyticon poate deține brevete sau cereri de brevet, mărci comerciale, drepturi de autor sau alte drepturi de proprietate intelectuală sau industrială care acoperă acest document sau tema acestui document. Furnizarea prezentului document nu conferă o licență pentru aceste drepturi de proprietate, cu excepția situației în care acest lucru a fost stipulat în mod explicit în orice posibil acord de licență scris, încheiat cu Analyticon.

Dacă acest instrument este utilizat într-o manieră diferită de cea specifică în acest manual, protecția oferită de echipament poate fi afectată.

# $\epsilon$

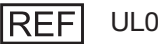

UL0100Pro

IU100\_ro\_32\_001\_01.01\_20220504

## **Cuprins**

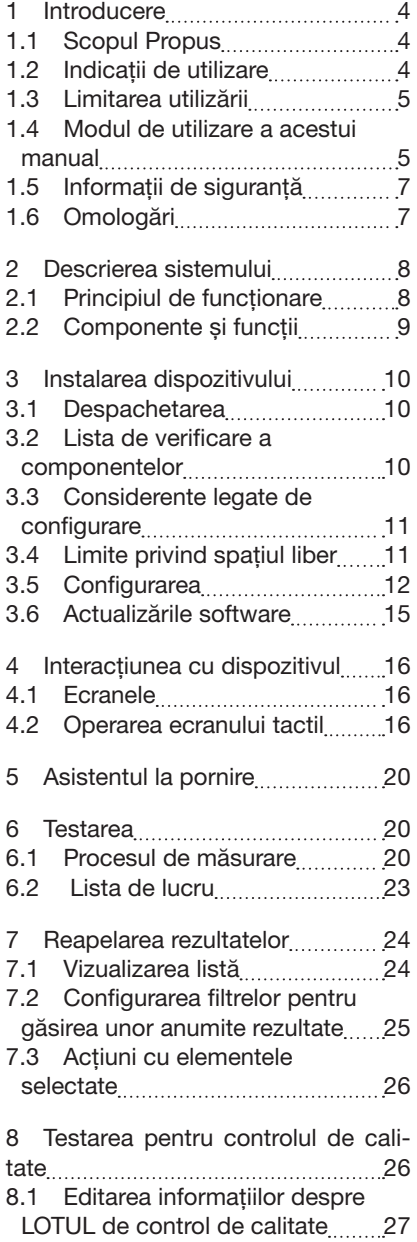

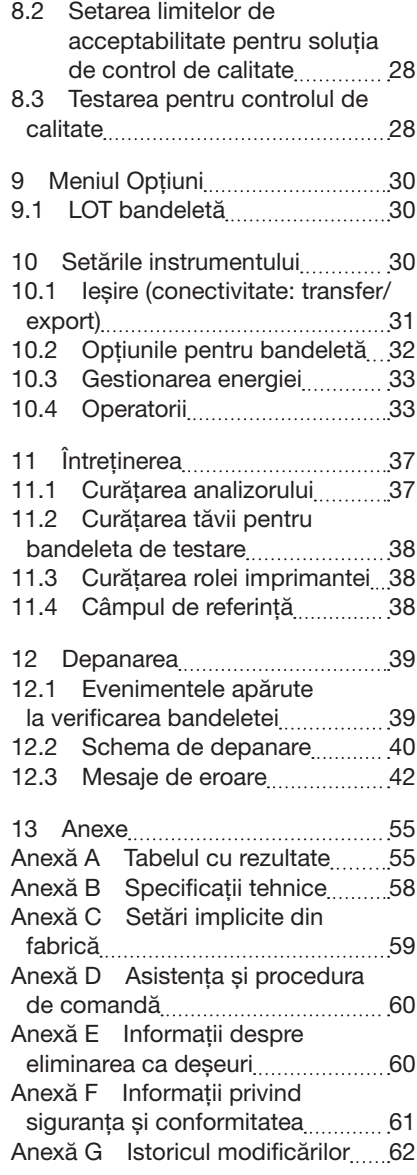

## 1 Introducere

## 1.1 Scopul Propus

Urilyzer® 100 Pro este un analizor semi-automat de bandelete de testare a urinei și oferă valorile semi-cantitative ale concentrației parametrilor în urina umană. Analizorul evaluează bandelete de testare a urinei dedicate sistemului CombiScreen® pentru screening preliminar.

Produsul este conceput pentru uz profesional și poate fi utilizat la patul pacientului ca dispozitiv medical pentru diagnostic in vitro.

## 1.2 Indicații de utilizare

Analizorul de bandelete de testare a urinei Urilyzer® 100 Pro este un dispozitiv IVD pentru blat, conceput pentru utilizare exclusivă cu bandeletele de testare a urinei CombiScreen® 11SYS PLUS, CombiScreen® 11SYS, CombiScreen® 7SYS PLUS, CombiScreen® 5SYS PLUS și CombiScreen® mALB/CREA, produse de Analyticon Biotechnologies GmbH.

#### Bandelete de testare a urinei CombiScreen® pentru mai mulți parametri

Sistemul indică valorile pH și greutatea specifică (Specific Gravity, SG) ale probelor de urină și efectuează măsurătoarea semi-cantitativă a proprietăților relevante ale următorilor analiți urinari:

Bilirubină (Bil), Urobilinogen (Ubg), Corpuri cetone (Ket), Acid ascorbic (Asc), Glucoză (Glu), Proteină (Pro), Sânge (Bld/Ery), Nitriți (Nit), Leucocite (Leu).

Sistemul asigură testarea de screening pentru detecția precoce a următoarelor afecțiuni:

- • Boală hepatică
- • Obstrucții biliare și hepatice
- • Tulburări ale metabolismului carbohidraților, inclusiv diabet zaharat
- • Boală hemolitică
- Boli de natură urologică și nefrologică asociate cu hematuria sau hemoglobinuria
- • Boli ale rinichilor și ale tractului urinar
- • Modificări patologice în valoarea pH-ului.

## CombiScreen® mALB/CREA

Sistemul efectuează măsurarea semi-cantitativă a proprietăților relevante ale următorilor analiți urinari:

Albumină (mALB), Creatinină (CREA)

Sistemul asigură testarea de screening pentru detecția precoce a următoarelor afecțiuni:

- • Simptomele nefropatiei în stadiu incipient
- • Boli cardiovasculare
- Â *Pentru mai multe detalii, consultați articolul din MedlinePlus Medical Encyclopedia despre sumarul de urină.*

Â *Pentru informații mai detaliate despre bandeletele de testare a urinei, consultați instrucțiunile de utilizare ale bandeletei.*

## 1.3 Limitarea utilizării

Nu utilizați rezultatele semi-cantitative generate de dispozitiv pentru a lua decizii cu caracter diagnostic sau terapeutic fără analize suplimentare.

Dispozitivul a fost dezvoltat și fabricat numai pentru diagnosticarea oamenilor (funcție inițială). Producătorul exclude orice răspundere care decurge din sau în legătură cu orice utilizare a dispozitivului diferită de funcția sa inițială.

## 1.4 Modul de utilizare a acestui manual

Acest manual de utilizare (versiunea scurtă) conține toate informațiile și instrucțiunile de siguranță esențiale pentru utilizarea analizorului. O descriere detaliată a tuturor funcțiilor și setărilor sistemului este disponibilă în manualul de utilizare integral, care poate fi descărcat de la următorul link sau prin următorul cod QR.

https://www.analyticon-diagnostics.com/en/service\_und\_support/downloads.html

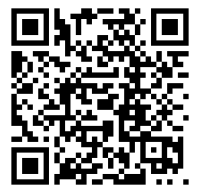

## 1.4.1 Simboluri și convenții de formatare

#### Acest manual utilizează simbolurile următoare pentru a evidenția informații importante:

ATENȚIE: Acest simbol indică procedurile de întreținere, operațiunile și alte procese care pot provoca vătămări corporale sau funcționarea defectuoasă a echipamentului, defectarea echipamentului sau deteriorarea

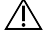

echipamentului, în cazul în care instrucțiunile nu sunt urmate cu atenție. De asemenea, acest simbol este utilizat pentru a evidenția situații care pot compromite rezultatele.

#### Textul de atenționare apare scris cu caractere aldine.

PERICOL BIOLOGIC: Acest simbol indică proceduri de întreținere, operațiuni și alte procese în care sunt prezenți agenți biologici periculoși. Instrucțiunile trebuie urmate cu atenție pentru a evita vătămarea corporală și/sau efectele adverse asupra sănătății.

#### Textul de avertizare apare scris cu caractere aldine.

o deservirea dispozitivului. NOTĂ: Acest simbol indică informații importante sau sfaturi utile privind

*Textul notei apare scris cu caractere cursive.*

## Introducere

## Următoarele simboluri apar pe dispozitiv, adaptorul c.a. și pe ambalaj:

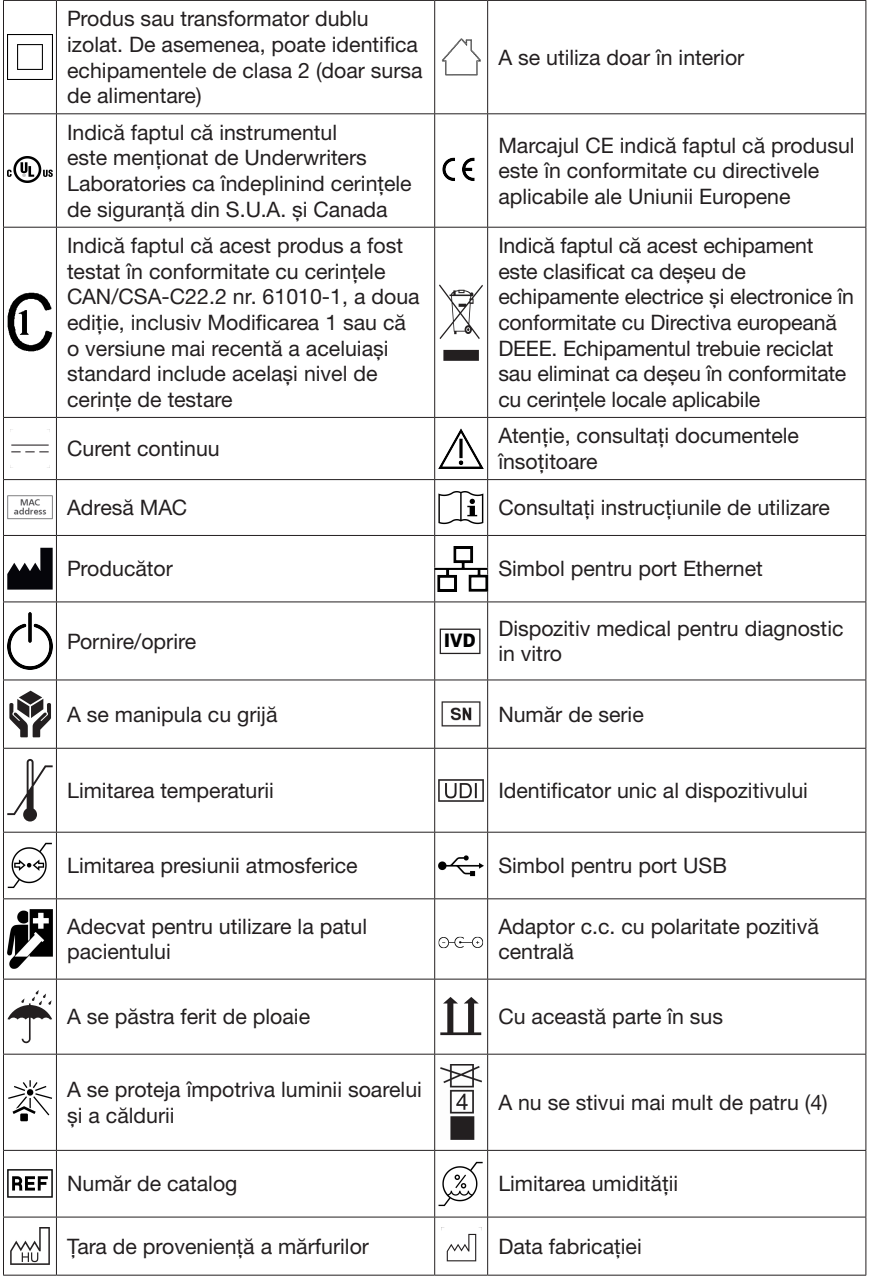

## 1.5 Informații de siguranță

- $\triangle$  Pentru informații detaliate despre siguranță și conformitate, consultați "Informații privind siguranța și conformitatea".
- $\wedge$  Utilizarea corectă: orice nerespectare a instructiunilor din manualul de utilizare poate genera un risc la adresa siguranței. Utilizați Urilyzer® 100 Pro exclusiv pentru analiza probelor de urină. Dispozitivul nu este destinat altor aplicații.
- $\triangle$  Conditii de mediu: Analizorul Urilyzer® 100 Pro este omologat doar pentru utilizare în interior. Consultați "11 Întreținerea" și "Anexă B Specificații tehnice" pentru limitări suplimentare ale condițiilor de mediu.
- Toate componentele analizorului pentru bandelete de testare a urinei pot intra în contact cu urina umană și, prin urmare, sunt posibile surse de infecție. Specimenele de urină trebuie manipulate la nivelul 2 de biosecuritate. Pentru a preveni contaminarea accidentală într-un laborator clinic, purtați întotdeauna mănuși chirurgicale de unică folosință atunci când manipulați reactivi, fluide sau orice componentă a dispozitivului. Folosiți măsuri de precauție universale și consultați secțiunile relevante din publicațiile Centers for Disease Control and Prevention (Centrele pentru Prevenirea și Controlul Bolilor), Biosafety in Microbiological and Biomedical Laboratories (BMBL, Biosecuritatea în laboratoarele microbiologice și biomedicale) ediția a 6-a și Laboratory Biosafety Manual (Manualul de biosecuritate în laborator), a patra ediție, a Organizației Mondiale a Sănătății.

## 1.6 Omologări

Sistemul Urilyzer® 100 Pro îndeplinește cerințele stipulate în:

Regulamentul (UE) 2017/746 al Parlamentului European și al Consiliului din 5 aprilie 2017 privind dispozitivele medicale pentru diagnostic in vitro și de abrogare a Directivei 98/79/CE și a Deciziei 2010/227/UE a Comisiei.

## **RoHS**

Restricționarea substanțelor periculoase. Sistemul Urilyzer® 100 îndeplinește cerințele stipulate în: Directiva 2011/65/UE a Parlamentului European și a Consiliului din 8 iunie 2011 privind restricțiile de utilizare a anumitor substanțe periculoase în echipamentele electrice și electronice.

Conformitatea cu regulamentul și cu directivele aplicabile este asigurată prin intermediul Declarației de conformitate.

## 2 Descrierea sistemului

## 2.1 Principiul de funcționare

Un motor deplasează tava cu bandeleta de testare (o lamelă cu un canal central și un câmp de referință încorporat) care transportă bandeleta de testare sub o unitate de măsurare fixă. Analizorul citește mai întâi câmpul de referință, apoi fiecare dintre plăcile de testare de pe bandeletă, una câte una.

Unitatea optică conține patru LED-uri care emit lumină la diferite lungimi de undă în spectru discret.

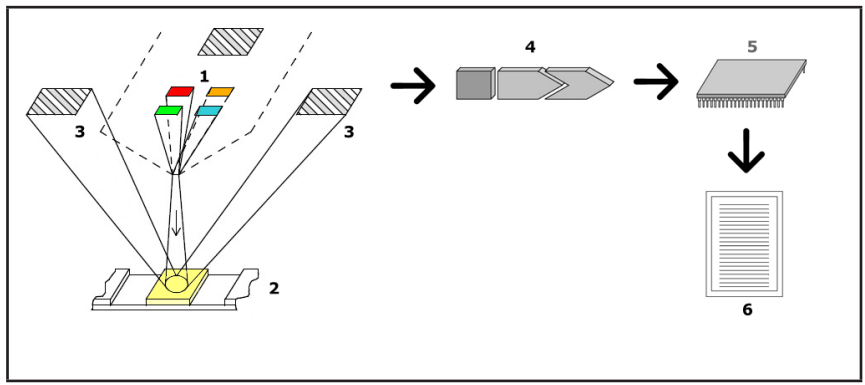

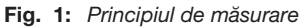

Fiecare LED (1) emite lumină cu o lungime de undă predefinită pe suprafața plăcii de testare (2) direct deasupra zonei de testare. Zona de testare este un cerc de 3 mm în centrul fiecărei plăci, în care reacția de testare este optimă.

Lumina provenită de la LED-uri este reflectată înapoi din zona de testare cu o intensitate mai mare sau mai mică. Intensitatea reflexiei este direct legată de concentrația unui anumit analit din urină, absorbită de câmp. Detectoarele cu fotodiode (3) poziționate la unghiuri optime captează lumina reflectată. Semnalele electrice analogice de la detectoare sunt mai întâi amplificate de un amplificator (4), înainte de a ajunge la microcontroler (5). Aici, convertorul A/D din microcontroler transformă semnalele analogice în valori digitale. Microcontrolerul convertește aceste date digitale într-o valoare absolută a reflectanței, comparând-o cu un standard de calibrare. În cele din urmă, sistemul calculează o valoare de evaluare din valorile reflectanței, o compară cu limitele intervalului predefinit și generează un rezultat semi-cantitativ (6).

Un interval de anticipare a diagnosticului (de incubare) de aproximativ 55–65 de secunde între momentul în care bandeletele de testare intră în contact cu urina și începerea măsurătorii produce cele mai precise rezultate.

## 2.2 Componente și funcții

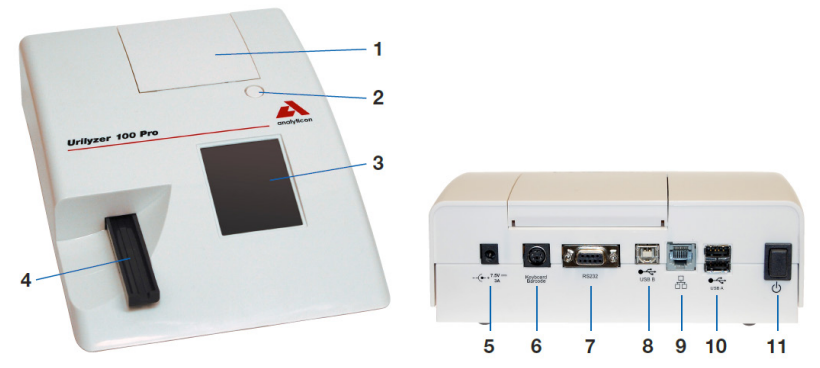

Fig. 2: *Vedere din față și din spate a analizorului, cu marcaje*

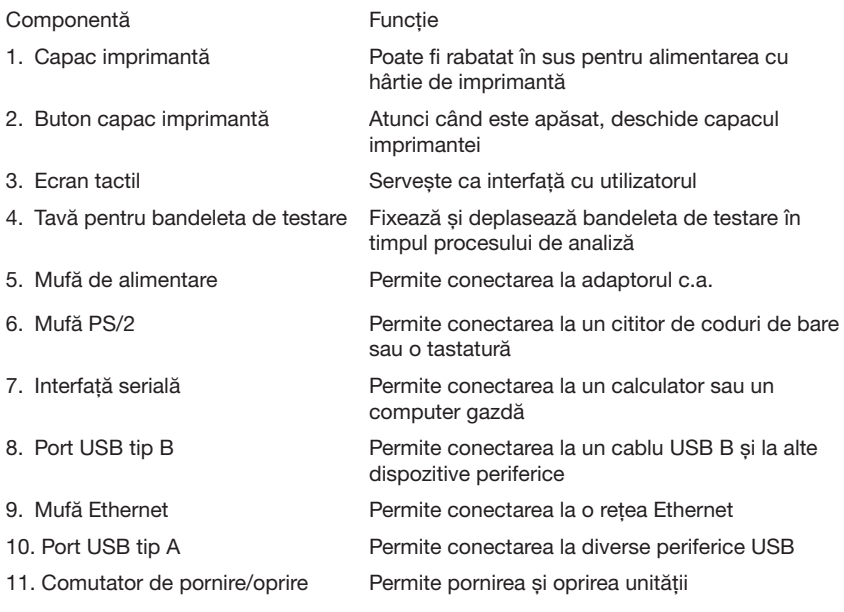

#### Utilizați conectorii numai cu mufele și cablurile de utilizare adecvate.

#### $\bigwedge$  Utilizați comutatorul de pornire/oprire pentru a opri dispozitivul numai în cazul eșecului procedurii normale de oprire.

Â *Porturile USB sunt compatibile cu sistemele de fișiere FAT32, ext2 și ext4, dar nu sunt compatibile cu sistemul de fișiere NTFS.*

## 3 Instalarea dispozitivului

## 3.1 Despachetarea

 $\triangle$  Citiți cu atenție manualul de utilizare al aparatului Urilyzer<sup>®</sup> 100 Pro înainte de instalare pentru a vă asigura că utilizați corect analizorul încă de la început.

#### $\triangle$  Urmati cu atenție instrucțiunile de instalare specificate. În caz contrar, pot apărea rezultate inexacte sau deteriorarea analizorului.

Verificați cutia de carton și instrumentul pentru semne vizibile de deteriorare; dacă vedeți astfel de semne, contactați imediat firma de transport.

Scoateți cu atenție conținutul cutiei de carton de transport, îndepărtați fiecare dintre ambalaje și verificați următoarele aspecte:

#### 3.2 Lista de verificare a componentelor

- Dispozitiv analizor Urilyzer<sup>®</sup> 100 Pro intact
- Â *Aparatul Urilyzer® 100 Pro este sigilat împotriva intervențiilor: Lângă mufa de alimentare, la îmbinarea dintre cele două panouri, există un autocolant de sigilare împotriva intervențiilor. Elementele operaționale ale dispozitivului nu pot fi accesate fără a rupe autocolantul.*
- Â *Dacă autocolantul de sigilare împotriva intervențiilor este rupt, garanția oferită de companie pentru dispozitiv este anulată. Urmați instrucțiunile companiei.*
- $\bullet$  Adaptor c.a. (cerințe de rețea: c.a. 100–240 V, 50/60 Hz, 1,5 A leșire: c.c. 7,5 V, 3,0 A)

#### $\triangle$  Utilizați numai adaptorul c.a. furnizat și conectați-l întotdeauna la o priză cu împământare.

- • Cablul de alimentare
- Â *Cablul de alimentare livrat are un ștecher CEE 7/16 ("ștecher european"), care poate fi conectat în condiții de siguranță numai la o priză CEE 7/4 cu împământare. Dacă priza este incompatibilă cu ștecherul cablului de alimentare, utilizați un adaptor de ștecher sau vizitați http://www.globtek.com/datasheets/ pdfsnew/GTM91120-XXYY-T2T3A.pdf pentru o sursă de alimentare c.a. GTM91120-3007.5-T2 compatibilă cu priza dumneavoastră.*
- • Două tăvi pentru bandelete de testare cu un câmp de referință alb curat, bine fixat
- • Bandeletă de verificare gri
- • Rolă de hârtie pentru imprimantă
- • Manual de utilizare (versiunea scurtă)

## 3.3 Considerente legate de configurare

### $\triangle$  Nu utilizați dispozitivul în aer liber.

- • Instalați și utilizați dispozitivul pe o suprafață plană solidă, într-un mediu cu temperatură și umiditate relativ constante.
- • Nu utilizați dispozitivul în imediata apropiere a surselor de radiații electromagnetice intense (cum ar fi sursele RF intenționate neecranate).
- Â *Dispozitivul este certificat pentru a întruni cerințele CEM ale IEC 61326-1:2005 și IEC 61326-2-6:2005. Consultați "Anexă F Informații privind siguranța și conformitatea" pentru detalii suplimentare. Nu utilizați dispozitivul la temperaturi sub 15 °C (59 °F) sau peste 32 °C (89,6 °F). Consultați "Anexă B Specificații tehnice" pentru considerente suplimentare legate de mediu.*
- Â *Dispozitivul afișează un mesaj de avertizare ("W37") dacă temperatura ambiantă este în afara intervalului de funcționare.*
- • Nu expuneți capul de măsurare la lumină intensă, cum ar fi lumina directă a soarelui.
- Â *Dispozitivul afișează un mesaj de eroare ("E269") dacă o sursă de lumină externă interferează cu procesul de citire a bandeletelor.*
- • Nu configurați și nu utilizați dispozitivul într-un mediu cu surse de vibrații. Asigurați-vă că bandeletele se fixează, se deplasează fără probleme și rămân stabile în permanență în tava pentru bandeleta de testare.

## 3.4 Limite privind spațiul liber

- Asigurați-vă că există suficient spațiu în fața dispozitivului pentru ca tava pentru bandeleta de testare să poată intra și ieși liber. Dispozitivul Urilyzer® 100 Pro poate face măsurători de precizie numai dacă tava pentru bandeleta de testare nu este obstrucționată sau atinsă de niciun obiect în timpul procesului de măsurare.
- $\wedge$  Asigurați-vă că există suficient spațiu în spatele dispozitivului pentru a acționa comutatorul de pornire/oprire. Asigurați-vă că există suficient spațiu în spatele dispozitivului, astfel încât cablul de alimentare, dispozitivele USB și cablurile altor periferice să nu fie îndoite, tensionate sau răsucite.
- $\wedge$  Nu așezați niciun obiect deasupra dispozitivului în timp ce acesta este în funcțiune. Obiectele amplasate deasupra dispozitivului pot deteriora ecranul tactil, iar capacul imprimantei poate fi blocat.

## 3.5 Configurarea

#### 3.5.1 Introducerea tăvii pentru bandeleta de testare

#### $\triangle$  Nu atingeți niciodată suprafața superioară a plăcii de referință de pe tava pentru bandeleta de testare.

- 1. Manipulați tava pentru bandeleta de testare de la capătul de unde începe canalul pentru bandeleta de testare, din partea opusă a plăcii de referință. Asigurați-vă că ați orientat în sus canalul pentru bandeleta de testare.
- 2. Împingeți tava pentru bandeleta de testare în deschiderea din partea din față a dispozitivului, la stânga ecranului tactil. Asigurați-vă că marginea zimțată din partea inferioară a tăvii se angrenează cu motorul pas cu pas din interior.

#### 3.5.2 Încărcarea imprimantei

1. Apăsați butonul capacului imprimantei și deschideți capacul imprimantei.

#### $\triangle$  Nu atingeti capul de imprimare, acesta poate fi fierbinte.

2. Introduceți o rolă de hârtie termică în compartimentul pentru rola imprimantei. Rola trebuie să se așeze drept în interiorul adânciturii din partea de jos. Poziționați capătul liber al rolei astfel încât acesta să fie orientat spre capul de imprimare, nu spre

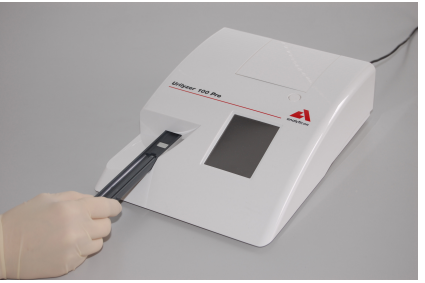

Fig. 3: *Introducerea tăvii pentru bandeleta de testare*

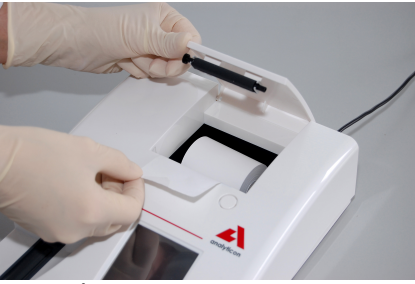

Fig. 4: *Încărcarea imprimantei*

partea din spate a dispozitivului. Această acțiune are rolul de a asigura centrarea adecvată a hârtiei. Lăsați câțiva centimetri (aproximativ 2,5 cm) de hârtie să atârne peste marginea compartimentului.

- 3. Închideți capacul imprimantei până când auziți un clic.
- Â *În mod implicit, analizorul imprimă automat rezultatele măsurătorilor. Funcția de imprimare automată din ecranul Principal » Opțiuni » Opțiuni utilizator poate fi dezactivată.*

#### 3.5.3 Conectarea dispozitivului la un computer

Dispozitivul se poate interfața cu un computer prin portul serial D-sub cu 9 pini mamă de pe panoul din spate. Conexiunile sunt următoarele:

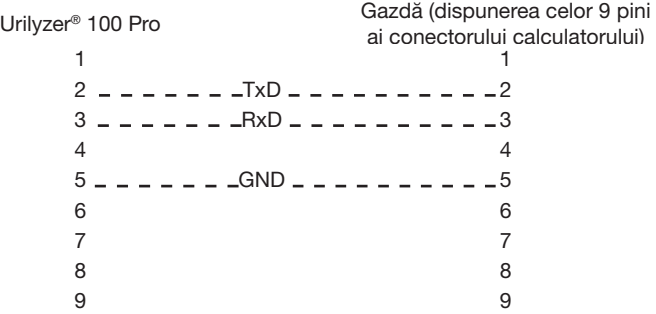

Â *Calculatorul conectat trebuie să respecte cerințele EN 60950.*

#### 3.5.4 Pornirea și oprirea dispozitivului

- • Conectați dispozitivul la rețeaua electrică prin adaptorul c.a. și porniți-l prin apăsarea comutatorului de pornire/oprire din partea din spate. Sistemul pornește cu un singur bip si execută o autoverificare.
- Â *Nu este necesară calibrarea dispozitivului înainte de efectuarea măsurătorilor. Software-ul analizorului verifică sistemul la fiecare pornire a analizorului. În timpul testării, analizorul își verifică și își corectează automat performanța pe baza senzorului interior independent.*

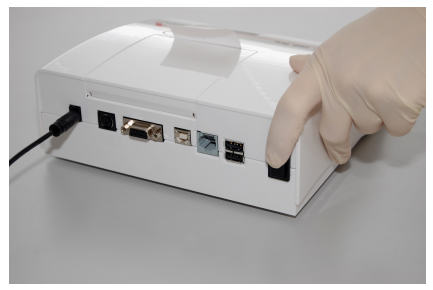

Fig. 5: *Pornirea dispozitivului*

• Opriti dispozitivul prin atingerea butonului **O** din ecranul Principal sau Conectare.

- $\triangle$  Nu deconectati cablul de alimentare în timp ce dispozitivul este în funcțiune. Această acțiune poate deteriora datele și sistemul.
- $\triangle$  inainte de a opri dispozitivul, asigurați-vă că nu există nicio bandeletă pe tava pentru bandeleta de testare și că tava este curată.
- Â *Dacă este necesar (în cazul în care sistemul se blochează sau ecranul tactil se defectează), opriți*

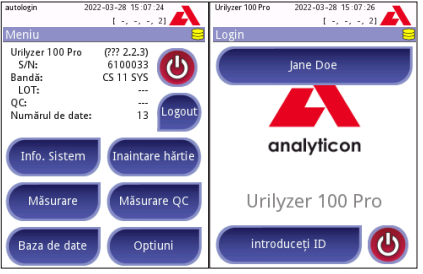

Fig. 6: *Oprirea dispozitivului*

*dispozitivul prin apăsarea comutatorului de pornire/oprire timp de cel puțin cinci (5) secunde.*

#### 3.5.5 Calibrarea ecranului tactil

 $\wedge$  Afișajul ecranului tactil este realizat din sticlă. Nu atingeti ecranul dacă sticla este crăpată sau spartă. Ecranele din sticlă sunt sensibile la cădere și la șocuri mecanice.

Ecranul tactil al dispozitivului este calibrat corect din fabrică, dar trebuie recalibrat cel puțin o dată pe an. Dacă ecranul tactil nu răspunde sau nu răspunde cu precizie, parcurgeți următorii pași pentru a-l calibra:

- 1. Porniți sau reporniți dispozitivul.
- 2. În timp ce dispozitivul pornește, așteptați ca bara de progres din partea de jos a ecranului să devină verde. După ce aceasta devine verde, mențineți apăsat usor pe ecranul tactil până când apare ecranul galben de calibrare.
- $\triangle$  Nu utilizati degetul pentru calibrarea ecranului tactil. Utilizați un dispozitiv de indicare sau un stilou.
- $\triangle$  Nu utilizați un dispozitiv de indicare care ar putea deteriora ecranul tactil, cum ar fi vârful unui creion sau vârful extins al unui pix.
- 3. Așteptați să apară ecranul negru propriu-zis de calibrare a ecranului. Atingeți cu un dispozitiv de indicare afișajul la intersecțiile firelor reticulare care apar în colțurile și în centrul ecranului. Încercați să atingeți afișajul cât mai aproape de intersecții; această practică asigură cea mai bună centrare posibilă dintre coordonatele ecranului tactil și ecranul LCD din spatele acestuia.

#### 3.6 Actualizările software

Â *Numai administratorul și operatorii cu nivel de acces superior pot executa o actualizare de software.*

Producătorul face upgrade continuu la software-ul pentru utilizatorul Urilyzer® 100 Pro, adăugând caracteristici noi și îmbunătățind ușurința în utilizare. Periodic, producătorul va trimite o actualizare de software pentru dispozitiv. Următoarele secțiuni descriu procedura de actualizare a software-ului:

Â *Procesul de actualizare nu va suprascrie și nu va șterge baza de date existentă sau setările active de pe dispozitiv.*

#### 3.6.1 Pregătirea unității flash USB

- 1. Creați un director "actualizare" în folderul rădăcină al unității flash USB.
- 2. Dezarhivati pachetul de actualizare software și copiați-l în directorul "actualizare".
- $\triangle$  Dispozitivul nu va putea accesa fișierele de actualizare decât dacă acestea se află în folderul rădăcină al unității flash USB, într-un folder numit ..actualizare".
- Â *Numele fișierelor vor fi similare cu acestea: uri2pro\_x.x.x.tar.gz, uri2pro\_x.x.x.tar. gz.chk (literele x sunt înlocuite cu numere). După dezarhivarea fișierului zip, tipurile de fișiere trebuie să fie acestea: .tar.gz și.tar.gz.chk, în caz contrar, dispozitivul Urilyzer® 100 Pro nu va putea recunoaște fișierele de actualizare*

#### 3.6.2 Procedura de actualizare software

- 1. Porniți Urilyzer® 100 Pro și așteptați până când sistemul este pregătit.
- 2. Conectați unitatea flash USB cu actualizarea software la unul dintre conectorii USB A din partea din spate a analizorului. Așteptați apariția unei pictograme  $\ominus$  (hard disk) în colțul din dreapta sus al ecranului tactil.
- Â *Pictograma galbenă hard disk indică faptul că sistemul a recunoscut dispozitivul USB.*
- 3. Accesați ecranul Setări (2) » Update, asteptați aprinderea butonului Update, apoi atingeți-l pentru a începe procesul de actualizare automată.
- Â *Sistemul detectează pachetul de actualizare software și verifică întregul conținut al acestuia înainte ca butonul Actualizare să devină activ. Dacă nu este detectată nicio actualizare, butonul Actualizare se schimbă în Reîmprospătare. Atingeți-l pentru a forța sistemul să verifice din nou existența actualizărilor pentru periferice.*
- 4. Atingeți Repornire la finalizarea procesului de actualizare și scoateți unitatea flash USB.
- $\triangle$  Unitatea flash poate fi scoasă în condiții de siguranță după ce atingeți și apăsați logotipul din colțul din dreapta sus al afișajului timp de câteva secunde. Logotipul va deveni gri, iar pictograma hard disk va dispărea.

## 4 Interacțiunea cu dispozitivul

## 4.1 Ecranele

Sistemul afisează mesaje, instrucțiuni și opțiuni pe care le puteți selecta pe ecranul tactil pentru operarea dispozitivului.

Aspectul ecranului poate fi împărțit în trei zone principale:

**O Antet:** afisează informații importante despre sistem, cum ar fi data și ora, lista curentă cu ID-urile operatorilor și mesajele pentru linia de stare.

Cei patru substituenți de sub dată și oră indică, de la stânga la dreapta:

- • numărul de erori active
- • numărul de înregistrări din lista de așteptare pentru imprimare
- • numărul de înregistrări din lista de așteptare pentru rezultate
- • numărul de elemente din lista de lucru

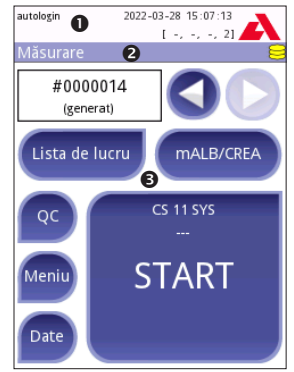

Fig. 7: *Formatul de afișare*

- Â *Culoarea de fundal a barei de stare este o notificare de bază despre starea sistemului. Aceasta devine galbenă pentru a indica un mesaj de avertizare și roșie pentru a indica o eroare.*
- Â *Mesajele de eroare și de avertizare active pot fi listate prin atingerea zonei aferente barei de stare.*

 $\Theta$  **Bara de navigare prin continut:** indică sectiunea curentă a sistemului. Bara de navigare arată traseul locației în structura meniului. "»" reprezintă caracterul de separare ierarhică.

 Zona de conținut: zona de operare principală a ecranului tactil. Dacă operatorul "conectare automată" este activat (consultați "10.4.2 Setări de securitate a sistemului"), este afișat mai întâi ecranul Măsurare. În zona de lucru, utilizatorul poate iniția o măsurătoare, poate comuta la bandeleta de testare CombiScreen® mALB/CREA, poate gestiona lista de lucru, poate parcurge elementele din lista de lucru și poate accesa ecranele Control de calitate, Principal și Date.

Uneori, această parte a ecranului va afișa și instrucțiuni, feedback sau mesaje de eroare.

## 4.2 Operarea ecranului tactil

Ecranul tactil poate fi operat cu degetele neacoperite, cu mănuși, cu pixuri cu vârfurile retractate sau cu orice alt obiect de tip stylus. Pentru a obține o reacție, atingeți ușor, dar ferm, ecranul tactil într-o zonă sensibilă la atingere. În general, zonele de ecran încadrate în chenare răspund la atingere: butoane, casete de validare, butoane radio și casete text.

- $\triangle$  Afisajul ecranului tactil este realizat din sticlă. Nu atingeti ecranul dacă sticla este crăpată sau spartă. Ecranele din sticlă sunt sensibile la cădere și la șocuri mecanice.
- Â *De ecran este atașat un strat separat de folie pentru a preveni pătrunderea lichidelor în sistem.*
- Â *Efectele sonore sunt activate în mod implicit, iar sistemul confirmă evenimentele de atingere reușite printr-un sunet scurt de clic.*

## 4.2.1 Butoane și zone de introducere a textului pe ecran

#### Butoane

Atingerea butoanelor dreptunghiulare poate declanșa acțiuni sau poate facilita navigarea prin meniuri. Butoanele au mai multe dimensiuni. Un indicator în colțul din stânga jos sau în colțul din dreapta sus al unui buton indică dacă butonul respectiv are o funcție de navigare prin meniuri.

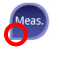

Indicator în colțul din stânga jos: Dacă atingeți un astfel de buton puteți închide un ecran și puteți urca un nivel în ierarhia meniurilor.

Indicator în colțul din dreapta sus: Dacă atingeți un astfel de buton puteți deschide un ecran nou și puteți coborî un nivel în ierarhia meniurilor.

## Butoane speciale

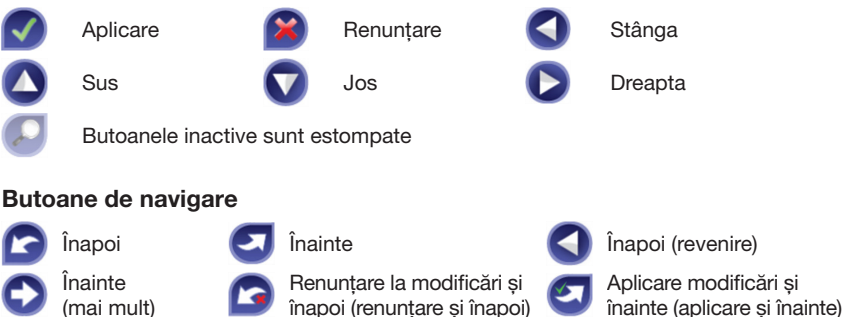

#### Confirmarea modificărilor

Orice modificare efectuată în ecranele Opțiuni utilizator sau Setări poate fi confirmată prin atingerea butonului **Aplicare** și ieșirea din ecran cu ajutorul butonului Înapoi.

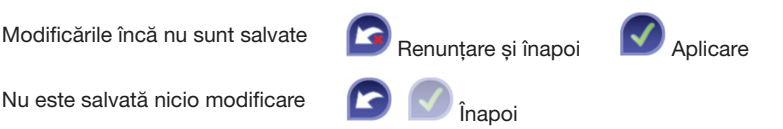

Pentru a anula modificările pur și simplu atingeți butonul **Anulare și înapoi** înainte de a aplica modificările.

#### Casetele de validare

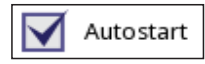

Casetele de validare sunt afișate atunci când există o selecție pentru a activa sau dezactiva o opțiune (cum ar fi Pornire automată) sau când pot fi selectate una sau mai multe opțiuni dintr-un set de alternative (de exemplu, alternativele pentru opțiunile controlul de calitate: Control de calitate forțat, L2, L3)

#### Butoanele radio

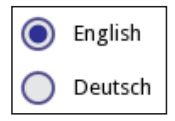

Aceste butoane apar de obicei pe ecranele care necesită o selecție dintre mai multe elemente. Atingeți un buton gol pentru selectarea acestuia. Un punct în mijlocul butonului va indica opțiunea selectată.

## Casetele text

Casetele text sunt dedicate introducerii datelor alfanumerice. Pentru a edita o valoare într-o casetă text, atingeți zona de introducere a textului. Un cursor (|) apare în zona de introducere a textului, atunci când aceasta este activă.

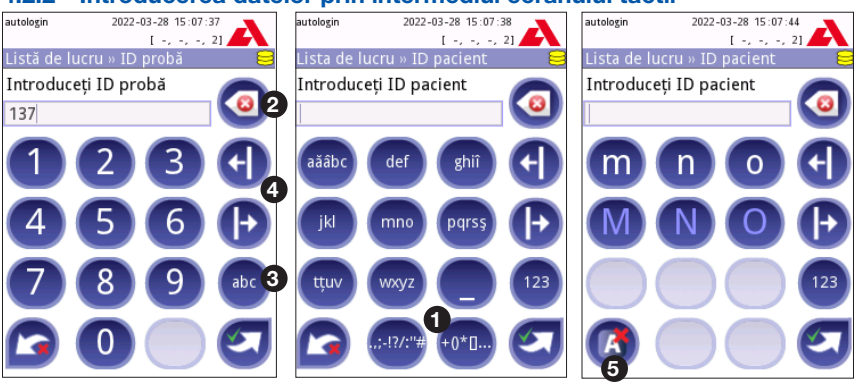

#### 4.2.2 Introducerea datelor prin intermediul ecranului tactil

Fig. 8: *Introducerea datelor numerice, cu litere mici și cu litere mari*

Numerele pot fi introduse cu usurintă. Pentru a introduce un caracter alfabetic, atingeți mai întâi butonul care reprezintă grupul de caractere din care face parte, apoi selectați caracterul specific cu literă mică sau cu literă mare. Pentru a introduce caractere speciale, utilizati butoanele ..;-I?/:... sau + $\int_{0}^{x}$  ( $\Phi$ ) pentru a accesa lista cu selecții. Pentru a comuta între tastatura numerică și cea alfabetică, utilizati butoanele 123 și, respectiv,  $abc$   $\Theta$ ).

Stergeti datele cu butonul Backspace (<sup>2</sup>). Cursorul poate fi mutat cu butoanele stânga și dreapta (<sup>3</sup>). Pentru a anula introducerea unui caracter din selecția curentă, atingeți butonul marcat  $(\mathbf{\Theta})$ .

#### 4.2.3 Introducerea datelor prin intermediul unui cititor de coduri de bare sau al unei tastaturi

Perifericele precum o tastatură sau un cititor de coduri de bare pot accelera fluxul de lucru de gestionare a probelor și, în plus, pot îmbunătăți acuratețea introducerii datelor și pot reduce erorile de transcriere.

#### Utilizarea unui cititor de coduri de bare:

Conectați cititorul de coduri de bare la portul PS/2 sau USB din partea din spate a dispozitivului. Cititoarele de coduri de bare pot fi utilizate pentru a introduce următoarele informații: ID-ul probei, IDul pacientului, numărul de LOT pentru substanța de control de calitate și valorile tintă sau numărul de LOT al bandeletei de testare. Nu este necesară o sursă de alimentare externă.

 $A$  Asigurati-vă că cititorul de coduri de bare utilizat acceptă modul ALT și selectați acest mod de operare înainte de a-l utiliza cu dispozitivul Urilyzer® 100 Pro.

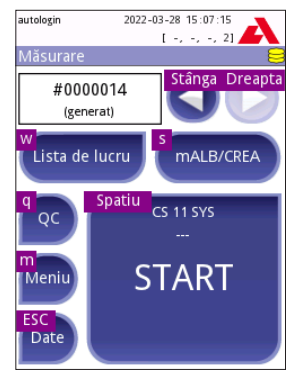

Fig. 9: *Ecranul Măsurare cu comenzile rapide de la tastatură afișate deasupra butoanelor de pe ecran*

Următorul model de cititor de coduri de bare a fost testat cu succes cu Urilyzer® 100 Pro: Newland HR 3280-S5 2D Imager (cod reper: A93025)

#### Utilizarea unei tastaturi de calculator standard:

Conectați tastatura la portul PS/2 sau USB din partea din spate a dispozitivului.

Atunci când un câmp de introducere a datelor (ID probă, ID pacient, ID operator și așa mai departe) este activ, nu este necesară nicio comandă rapidă de la tastatură pentru a introduce date în sistem. Apăsați "Backspace" pentru a șterge caractere și "Esc" pentru a anula introducerea datelor și a reveni la ecranul anterior. Apăsați "Enter" pentru a accepta valoarea introdusă și pentru a trece la ecranul următor.

O tastatură poate fi utilizată și pentru a naviga între ecrane sau pentru a întreprinde acțiuni ca alternativă la utilizarea ecranului tactil.

Apăsați "Ctrl" pentru a afișa pe ecran comenzile rapide de la tastatură. Comenzile rapide relevante vor apărea în colțul din stânga sus al butoanelor.

O altă opțiune este să derulați prin butoanele de pe ecran folosind tasta "Tab". La fiecare apăsare pe "Tab", un cursor cruce se va muta un buton la dreapta, indicând butonul vizat. Apăsați simultan "Shift" și "Tab" pentru a muta cursorul cruce spre stânga și "Enter" pentru a selecta butonul vizat sau caseta text vizată.

## 5 Asistentul la pornire

La prima pornire a dispozitivului Urilyzer® 100 Pro se afișează un asistent la pornire. De aici, utilizatorul poate personaliza opțiunile de bază ale dispozitivului. Asistentul la pornire poate fi ignorat în al doilea ecran.

Asistentul la pornire îi va permite utilizatorului să specifice următoarele setări:

- • Limba
- Data și ora
- Securitatea sistemului ("10.4.2 Setările de securitate ale sistemului")
- Modificarea parolei operatorului de nivel "supraveghetor"\*
- • Fluxul de lucru de testare
- • Imaginea imprimată
- • Controlul de calitate
- Operatorii\* (..10.4.1 Prezentare generală a nivelurilor de acces pentru operator")
- Â *\* Opțional: în funcție de nivelul de securitate selectat.*

La finalul procedurii de configurare, atingeți Start pentru a închide asistentul. Toate setările pot fi examinate în ecranul Opțiuni » Priviti Setări. Toate setările pot fi modificate în ecranele Optiuni » Setări.

## 6 Testarea

## 6.1 Procesul de măsurare

Analizorul poate fi operat în două moduri diferite:

- 1. În modul normal, sistemul așteaptă automat incubarea bandeletei timp de un minut înainte de a citi primul câmp de testare. Acesta este modul implicit și randamentul acestui mod este de aproximativ 50 de bandelete pe oră.
- 2. În modul rapid, care poate fi selectat din Opțiuni utilizator, bandeleta de testare este măsurată direct după începerea testului. În acest caz, rămâne la latitudinea utilizatorului să cronometreze perioada de incubare în afara analizorului.
- Â *Pentru informații mai detaliate despre utilizarea și depozitarea bandeletelor de testare, consultați instrucțiunile de utilizare ale bandeletei.*

Tava pentru bandeleta de testare trebuie să fie corect încărcată în cititor. Pregătiți bandeleta de testare, proba de urină și prosopul de hârtie.

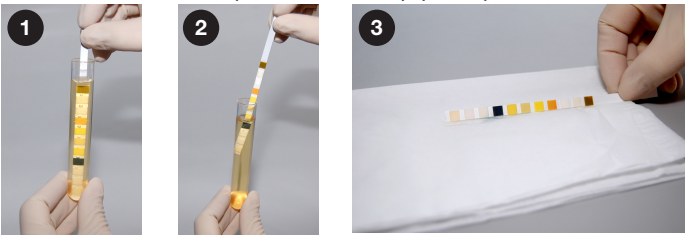

- 1. Scufundați bandeleta de testare în proba de urină, umezind toate câmpurile. Scoateți imediat bandeleta din urină.
- 2. Trageți marginea bandeletei pe partea laterală a recipientului cu proba.
- 3. Ștergeți prin atingerea marginii bandeletei de testare de un prosop de hârtie pentru a îndepărta urina în exces.

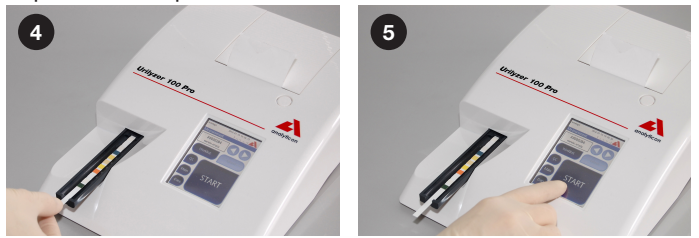

- 4. Amplasați bandeleta de testare în canalul tăvii pentru bandeleta de testare, cu câmpurile de testare în sus.
- 5. Instrumentul va detecta automat o bandeletă de testare aplicată. Ciclul de măsurare va porni. Dacă opțiunea "Pornire automată" este dezactivată, măsurarea trebuie inițiată utilizând butonul START.

 $\triangle$  Nu utilizati bandelete deteriorate.

#### $\wedge$  Nu împingeți și nu trageți tava pentru bandeleta de testare.

Â *La fiecare executare a unei testări, Urilyzer® 100 Pro va parcurge o secvență de verificări (câmp de referință, detectarea bandeletei, poziția unei bandelete care a alunecat, bandeletă uscată etc.). Consultați "12.1 Evenimentele apărute la verificarea bandeletei" pentru mai multe informații.*

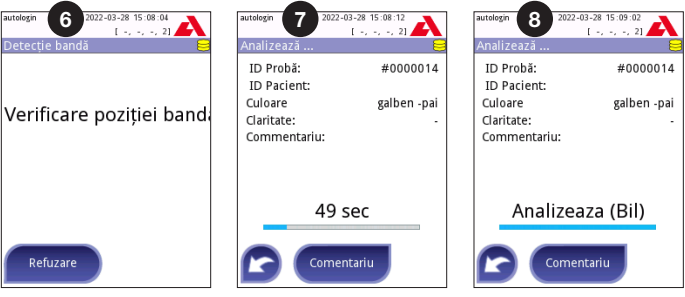

- 6. Poziția bandeletei este verificată înainte de măsurare.
- 7. Un cronometru va indica o numărătoare inversă a timpului rămas pentru analiza bandeletei.
- 8. Va începe analiza câmpurilor bandeletei.
- $\wedge$  Pentru anularea unei măsurători, apăsați pictograma butonului Înapoi din ecranul Se analizează, apoi apăsați pe Oprire/renunțare din ecranul Măsurare.
- $\triangle$  În timpul numărătorii inverse pot fi adăugate comentarii.

#### Testarea

După aproximativ 60 de secunde, rezultatele câmpurilor vor fi afișate pe ecran, iar tava pentru bandeleta de testare este scoasă automat din analizor.

#### $\triangle$  Butoanele rămân inactive până la ieșirea completă a tăvii.

- • Dacă opțiunea Pornire automată este ACTIVATĂ: Ecranul cu rezultate se va afișa până la scoaterea bandeletei de testare din tavă. După scoaterea bandeletei, afișajul revine automat la ecranul Măsurare.
- • Dacă opțiunea Pornire automată este DEZACTIVATĂ: Ecranul cu rezultate se va afișa timp de aproximativ 5 secunde, în același timp afișându-se o animație sub formă de cerc. Apoi, afișajul va reveni la ecranul Măsurare (dacă nu apare nicio eroare în timpul citirii). Dacă utilizatorul atinge afișajul în timp ce se afișează animația sub formă de cerc, sistemul nu va reveni automat.

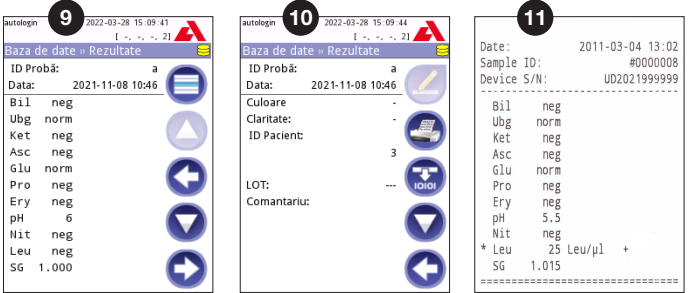

- 9. Pagina cu rezultate 1/2
- 10. Pagina cu rezultate 2/2
- 11. Rezultatele imprimate

Rezultatele câmpurilor sunt afișate pe prima pagină. Rezultatele pozitive sunt marcate clar cu text roșu pe afișaj. Pentru a vizualiza restul de rezultate ale testării, atingeti pictograma butonului Dreapta  $\bullet$  pe ecran.

Imaginea imprimată este fotosensibilă și se poate îngălbeni dacă este expusă la lumină în timpul depozitării. Rezultatele testării care sunt diferite de valorile negative sau normale sunt marcate cu un asterisc în fața parametrului în cauză. Imaginea imprimată poate fi complet personalizată. În scopul arhivării, imaginile imprimate trebuie păstrate într-un loc întunecat (dosarul pacientului) sau ca fotocopie.

## Funcțiile de pe ecranul cu rezultate

- Prin apăsarea butonului O Selectare puteți selecta rezultatul.
- Prin apăsarea butonului **4** Modificare puteți modifica rezultatul.
- Prin apăsarea butonului <sup>1</sup> Imprimantă puteți imprima rezultatul.
- Prin apăsarea butonului <sup>D</sup> Transfer puteti transfera rezultatul.

Toate câmpurile pot fi modificate, cu excepția datei și a rezultatelor câmpurilor bandeletei, chiar dacă acel câmp nu era disponibil în timpul achiziției.

Â *Butonul Editare este activ numai dacă rezultatul nu a fost încă imprimat sau transferat.*

Înainte de a efectua următoarea măsurătoare, scoateți bandeleta de testare folosită și eliminați-o ca deșeu, conform procedurilor locale standard de laborator. Stergeti insertia tăvii pentru bandeleta de testare, dacă este necesar.

## 6.2 Lista de lucru

Lista de lucru este o secvență predefinită de probe și conține ID-urile probelor și ID-urile pacienților în ordinea evaluării planificate. Atingeți butonul Listă de lucru din ecranul Măsurare pentru a accesa sectiunea de gestionare a listelor de lucru. Lista de lucru poate fi generată manual prin intermediul ecranului tactil, al unei tastaturi externe sau al unui cititor de coduri de bare conectat(e) sau automat, prin descărcarea elementelor listei de lucru din LIS.

- 1. Elementele listei de lucru
- 2. Ștergerea elementului activ
- 3. Ștergerea tuturor elementelor
- 4. Descărcarea listei de lucru din LIS
- 5. Căutare după ID probă
- 6. Derulare în sus cu o înregistrare din listă
- 7. Modificarea elementului
- 8. Derulare în jos cu o înregistrare din listă
- 9. Adăugarea unui element nou
- 10. Acțiune: selectarea elementului curent
- 11. Imprimarea listei de lucru
- 12. Revenire la meniul Măsurare

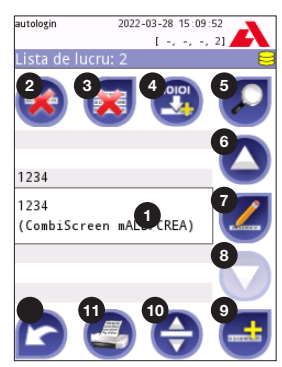

Fig. 10: *Ecranul Listă de lucru cu elementele de ecran etichetate*

Â *Pentru informații mai detaliate despre funcțiile listei de lucru, vă rugăm să consultați manualul de utilizare integral (consultați Capitolul 1.4 Modul de utilizare a acestui manual).* Reapelarea rezultatelor

## 7 Reapelarea rezultatelor

Dispozitivul Urilyzer® 100 Pro poate stoca până la 3 000 de înregistrări ale măsurătorilor și 1 000 de înregistrări ale măsurătorilor pentru controlul de calitate. După analiză, fiecare rezultat este salvat automat într-o bază de date indexată. Prin utilizarea bazei de date, puteți căuta, examina, imprima sau transfera rezultatele pe un dispozitiv extern.

Â *În mod implicit, analizorul îi solicită utilizatorului să elibereze spațiu în memorie (să șteargă datele) cu 30 de înregistrări înainte de a atinge capacitatea maximă a bazei de date. Cu toate acestea, setările bazei de date pot fi configurate la o memorie cu înregistrare circulară.*

Accesarea bazei de date:

- • din ecranul Măsurare, dacă atingeți Date
- din ecranul Meniu, dacă atingeți Bază de date.

## 7.1 Vizualizarea listă

#### Legenda pentru ecran

- 1. Lista de rezultate
- 2. Acțiuni cu înregistrări selectate (ecranul Bază de date » Selectate)
- 3. Atingeți acest buton pentru a face selecții continue folosind butoanele sus și jos, de pe orice parte a unei înregistrări selectate anterior. (Această caracteristică este similară cu menținerea apăsată a tastei "Shift" în timp ce faceti clic pe butonul din stânga al mouse-ului, de la un calculator).
- 4. Configurarea filtrelor pentru găsirea unor anumite înregistrări
- 5. Deplasarea în sus a cursorului de rând cu 100 de înregistrări din listă
- 6. Deplasarea în sus a cursorului de rând cu 1 înregistrare din listă
- 7. Vizualizarea elementului (în cazul rezultatelor eșuate, se va afișa mesajul de eroare relevant pentru acestea)
- 8. Deplasarea în jos a cursorului de rând cu 1 înregistrare din listă
- 9. Deplasarea în jos a cursorului de rând cu 100 de înregistrări din listă
- 10. Selectarea unei singure înregistrări
- 11. Accesarea ecranului Principal
- 12. Accesarea ecranului Măsurare

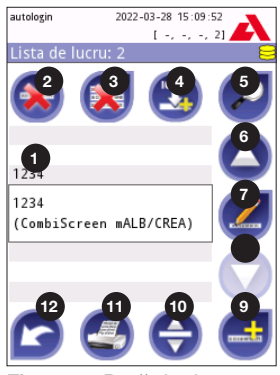

Fig. 11: Bază de date *vizualizare listă*

.<br>ח1- ח1- 15 - 28 - 29 - 20 י

 $1 - 1 - 1 - 21$ 

Pentru măsurătorile Pacient și Control de calitate, înregistrările au următoarea codificare cromatică:

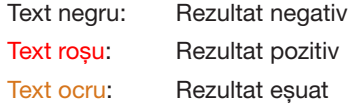

- Â *Dacă baza de date este accesată din ecranul Măsurare, se aplică o filtrare automată predefinită și sunt afișate doar rezultatele măsurate la data curentă.*
- Â *Rezultatele care aparțin bandeletelor de testare CombiScreen® mALB/CREA*  sunt marcate cu ..m".

2022-03-28 15:10:09

 $1 + 1 + 1 + 21$ 

## 7.2 Configurarea filtrelor pentru găsirea unor anumite rezultate

autologin

Pentru a restrânge lista de rezultate, Urilyzer® 100 Pro dispune de un motor de filtrare sofisticat. Următorii parametri pot fi setați drept criterii de filtrare:

- • Data și ora
- • ID probă
- ID pacient
- • Starea: netipărit/ netransferat
- • Informații suplimentare: negativ, pozitiv, recomandare privind sedi-

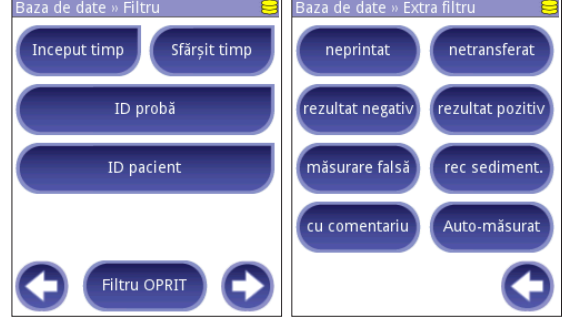

Fig. 12: *Ecranele Bază de date » Filtru*

mentele, fals (este generat un mesaj de eroare în locul rezultatelor măsurătorii), cu comentarii (inclusiv mesaje de avertizare), auto-măsurat (înregistrări măsurate de operatorul care configurează filtrul).

Atingeți butonul corespunzător pentru a activa un filtru.

Fundalul butoanelor de filtrare active se schimbă în portocaliu. Filtrele active din a doua pagină apar deasupra butoanelor de navigare din prima pagină a ecranului Filtru.

Atingeti Filtru OPRIT pentru a dezactiva filtrarea.

Atingeti butonul **Revenire** pentru a reveni la lista de rezultate.

Â *Pentru informații mai detaliate despre funcțiile bazei de date și cele de filtrare, vă rugăm să consultați manualul de utilizare integral (consultați Capitolul 1.4 Modul de utilizare a acestui manual).*

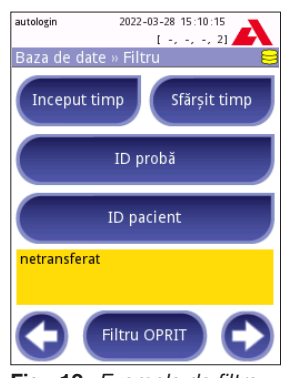

Fig. 13: *Exemple de filtre activate*

Testarea pentru controlul de calitate

## 7.3 Acțiuni cu elementele selectate

Â *Dacă nu este selectată nicio înregistrare, butoanele de acțiune sunt estompate.*

- • Ștergerea: Atingeți butonul Ștergeți din ecranul Bază de date » Selecta pentru a șterge înregistrările selectate. Va apărea o casetă de dialog pentru a confirma acțiunea, pentru a preveni pierderea accidentală a datelor.
- • Imprimarea: Atingeți butonul Tipărește din ecranul Bază de date » Selectat pentru a imprima înregistrările selectate.
- • Trimiterea pentru obținerea rezultatelor: Atingeți butonul Ieșire din ecranul Bază de date » Selectat pentru trimiterea înregistrărilor selectate.

## 8 Testarea pentru controlul de calitate

Performanța sistemului (analizor și bandelete de testare a urinei) trebuie monitorizată în mod regulat pentru a asigura obținerea unor rezultate fiabile. Pentru a determina frecvența controlului de calitate, consultați politica privind controlul de calitate din unitatea dumneavoastră.

Există următoarele posibilități pentru efectuarea testărilor de control de calitate:

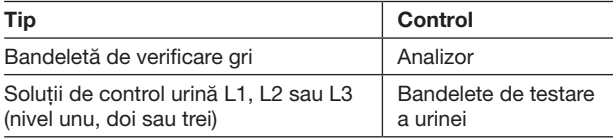

Â *În comerț sunt disponibile mai multe controale. Soluțiile de control pot varia în ceea ce privește numărul de niveluri sau componente, necesitatea reconstituirii, disponibilitatea pentru utilizare sau tipul și volumul recipientului. Analyticon Biotechnologies GmbH recomandă utilizarea controalelor CombiScreen® Dip Check (nr. ref.: 93010) sau Drop Check (nr. ref.: 93015), deoarece aceste soluții de control asigură dezvoltarea cromatică necesară cu bandeletele de testare CombiScreen®. Controalele oferite de alți producători pot genera rezultate anormale, din cauza colorațiilor nespecifice ale câmpurilor de testare.*

Bandeleta de verificare gri furnizată poate fi utilizată doar ca mecanism pentru confirmarea funcționalității analizorului.

 $\triangle$  Verificați performanța dispozitivului cu bandeleta de verificare gri după fiecare accident (picături, scurgeri, stropiri), chiar dacă nu s-au produs daune vizibile. Nu atingeți zona de testare a bandeletei de verificare gri. Țineți bandeleta de mâner.

Utilizarea controalelor pentru urină este recomandată cu fermitate, în special în următoarele situații:

- la deschiderea unui flacon nou cu bandelete de testare,
- atunci când rezultatele testării sunt incerte,
- atunci când sunt pregătiți operatori noi pentru utilizarea sistemului.

Controlul adecvat de calitate este un proces format din trei etape:

- 1. Configurarea sistemului: specificarea nivelurilor de control pentru urină și setarea opțiunilor pentru controlul de calitate în ecranul Opțiuni » Setări » Opțiuni QC.
- 2. Setarea numărului de LOT de control pentru urină și a limitelor de acceptabilitate. Consultați "8.1 Editarea informațiilor despre LOTUL de control de calitate".
- 3. Efectuarea testării pentru controlul de calitate la intervale regulate. Consultați "8.3 Testarea pentru controlul de calitate".
- Â *Pentru informații mai detaliate despre opțiunile de control de calitate, vă rugăm să consultați manualul de utilizare integral (consultați Capitolul 1.4 Modul de utilizare a acestui manual).*

## 8.1 Editarea informațiilor despre LOTUL de control de calitate

- 1. Atingeți Editare LOT QC din ecranul Opțiuni pentru controlul de calitate pentru a introduce numerele de LOT ale soluțiilor de control pentru urină și limitele de acceptabilitate pentru soluții.
- 2. Selectați tipul de soluție de control (L1, L2, L3) și atingeți butonul  $\Box$  înainte.
- 3. Introduceți codul LOT al soluției, apoi atingeți butonul *inainte*. Dacă un cod de LOT este deia stocat pentru tipul curent de soluție de control, acesta va apărea în câmpul de introducere a datelor. În caz contrar, câmpul de introducere a datelor este gol.
- Â *De asemenea, poate fi introdusă data expirării LOTULUI de soluție de control de calitate. Separați data expirării de numărul de LOT prin introducerea datei între*

 $27$ 

 $\odot$  L1  $\bigcap L2$  $\bigcap$  L3 Fig. 14: *Selectarea bandeletei de testare a urinei*

*paranteze. Utilizați două cifre atât pentru an, cât și pentru lună și separați anul și luna cu o bară oblică (/), o cratimă (-), un punct (.) sau un caracter de subliniere (\_ ).* 

Consultați instrucțiunile de utilizare ale soluției de control și introduceți limitele de acceptabilitate pentru tipul de soluție de control selectat la pasul 2.

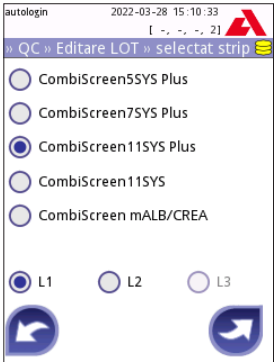

Testarea pentru controlul de calitate

## 8.2 Setarea limitelor de acceptabilitate pentru soluția de control de calitate

De la stânga la dreapta, coloanele tabelului reprezintă: parametru, limită inferioară, limită superioară, unitate de măsură. O casetă cursor indică celula selectată.

Utilizați săgețile pentru a naviga între celule și butoanele plus și minus **OO** pentru a mări sau a micșora valorile.

Atingeți  $OK$  pentru a stoca valorile. Dispozitivul va reveni la ecranul Opțiuni pentru controlul de calitate.

Repetați pașii anteriori pentru fiecare nivel de soluție de control.

Â *Definirea limitei pentru controlul de calitate nu este posibilă pentru raportul albumină/creatinină (Albumin to Creatinine ratio, ACR) și pentru interpretarea ACR.*

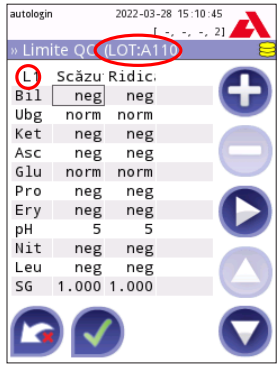

Fig. 15: *Ecranul cu limitele controalelor de calitate*

De asemenea, valorile țintă pot fi introduse automat cu ajutorul unui cititor de coduri de bare. Accesați Principal »Opțiuni »Setări »Opțiuni pentru controlul de calitate, bifați L1 și L2, apăsați Editare LOT de control de calitate, selectați "L1", apăsați butonul Înainte și scanați codul de bare de nivel 1, verificați și confirmați cu bifa verde, apăsați Editare LOT de control de calitate, selectați "L2", apăsați butonul Înainte și scanați codul de bare de nivel 2.

## 8.3 Testarea pentru controlul de calitate

Butoanele de măsurare pentru controlul de calitate sunt codificate cromatic:

- • Dacă opțiunea de blocare a controlului de calitate este dezactivată,
	- gri înseamnă că nu este stocată nicio măsurătoare,
	- verde înseamnă că a fost efectuată o măsurătoare validă în meniul Măsurare control de calitate și,
	- roșu înseamnă că a fost efectuată o măsurătoare nevalidă în meniul Măsurare control de calitate.
- • Dacă opțiunea de blocare a controlului de calitate este activată,
	- gri înseamnă că nu este stocată nicio măsurătoare,
	- verde înseamnă că a fost efectuată o măsurătoare validă în limita de timp și,
	- roșu înseamnă că a fost efectuată o măsurătoare nevalidă în limita de timp.
- Â *Tipul de bandeletă pentru o anumită măsurătoare a controlului de calitate este marcat în antet.*
- 1. Accesați ecranul Măsurare » QC sau Meniu » Măsurare QC.
- 2. Aplicați soluția negativă (concentrație scăzută) sau cea pozitivă (concentrație ridicată) pe bandeleta de testare, cu respectarea instrucțiunilor din prospectul soluției de control și cel al bandeletei de testare.
- Textul butonului Solutie este modificat "LOT bandeletă" și dezactivat pe ecra*nul Măsurare control de calitate atunci când data expirării LOTULUI este activată, dar nu este înregistrat niciun LOT de soluție valid în instrument.*
- 3. Amplasați bandeleta pe tavă și atingeți ... Solutia L1 pentru o soluție de control negativă, …Soluția L2 pentru o soluție de control pozitivă sau …Soluția L3 pentru o soluție de control puternic pozitivă, dacă se utilizează un kit cu soluție de control pe trei niveluri. Dacă un număr de LOT și limitele de acceptabilitate pentru tipul de soluție respectiv sunt deja introduse în ecranul Optiuni QC. sistemul va afișa acest număr de LOT pe ecranul de introducere a LOTULUI. Dacă numărul de LOT este corect, atingeti butonul Înainte  $\Box$ .

 $\triangle$  Dacă se introduce un nou cod de LOT în ecranul de introducere a datelor numerice, trebuie setate noi niveluri de acceptabilitate după ce atingeți butonul Înainte.

- Â *În cazul în care verificarea calității are succes, sistemul afișează "ADMIS" în dreptul rezultatului controlului de calitate. Fundalul butonului pentru testările de control de calitate admise se schimbă în verde. În cazul în care măsurarea controlului de calitate a eșuat, sistemul afișează "EȘUAT" în dreptul rezultatului controlului de calitate. Fundalul butonului pentru testările de control de calitate eșuate se schimbă în roșu.*
- 4. Repetați pașii anteriori pentru fiecare soluție de control.
- 5. După ce toate nivelurile de soluție necesare au fost măsurate cu succes, analizorul este pregătit pentru testare până când limita de timp de blocare este atinsă din nou. Apare o fereastră pop-up cu limita de timp de blocare modificată. Timpul de blocare rămas și data sunt afișate în ferestrele cu informații ale ecranului Meniu.
- Â *Valoarea negativă maximă care poate fi afișată este -90. Dacă se afișează această valoare, fie au trecut mai mult de 90 de zile de la atingerea limitei, fie nu a fost efectuat niciodată un control de calitate reușit.*

## 9 Meniul Opțiuni

Ecranul Opțiuni afișează următoarele informații:

- • Informații despre tipul de bandeletă și codul de  $LOT$
- • Setările rezultatelor.

Din acest ecran sunt disponibile următoarele opțiuni:

- • LOT Bandă
- • Priviti Setările: examinarea și imprimarea setărilor
- • Optiuni utilizator (Caracteristici automate, modul rapid, sunet, luminozitate LCD)
- Setările (Consultați "10 Setările instrumentului").

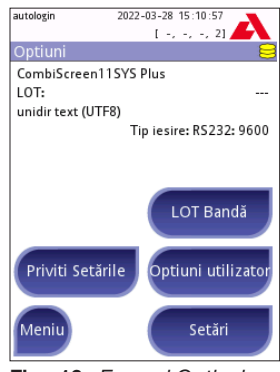

Fig. 16: *Ecranul Opțiuni*

## 9.1 LOT bandeletă

Atingeți butonul LOT Bandă din ecranul Opțiuni pentru a seta informațiile despre LOT și data expirării bandeletelor de testare. Utilizați următoarele caractere speciale împreună cu numere: cratimă "-", punct ".", bară oblică la dreapta "/", spațiu "" și paranteze  $($ ", $)'$ .

Codul de LOT și datele expirării sunt stocate la fiecare măsurătoare.

- Â *Software-ul nu verifică datele introduse pentru codurile de LOT și datele expirării. Se recomandă să verificați de două ori codurile introduse.*
- Â *Pentru informații mai detaliate despre meniul Opțiuni și Opțiuni utilizator, vă rugăm să consultați manualul de utilizare integral (consultați Capitolul 1.4 Modul de utilizare a acestui manual).*

## 10 Setările instrumentului

Dispozitivul Urilyzer® 100 Pro oferă mai multe setări pentru a răspunde cerințelor specifice ale locului de muncă. Setările sistemului pot fi modificate în ecranul Meniu » Opțiuni » Setări.

Â *Lista setărilor disponibile poate varia în funcție de nivelul de acces al operatorului.*

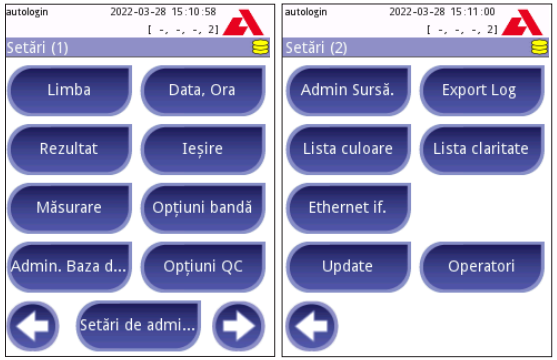

Fig. 17: *Ecranul Setări paginile 1 și 2*

Â *Pentru informații mai detaliate despre setările instrumentului, vă rugăm să consultați manualul de utilizare integral (consultați Capitolul 1.4 Modul de utilizare a acestui manual).*

## 10.1 Ieșire (conectivitate: transfer/export)

Dispozitivul Urilyzer® 100 Pro poate fi conectat la alte sisteme sau dispozitive de stocare prin definirea setărilor Ieșire.

Sistemul acceptă două protocoale pentru a transfera rezultatele analizei prin intermediul unei interfețe:

- • protocol bidirecțional (două căi) bazat pe protocolul standard NCCLS LIS2-A2, protocolul POTC1-A2 sau protocolul HL7
- • protocol unidirecțional, când datele sunt trimise ca flux de date pe o singură cale, fie formatate
	- ca valori separate prin virgulă (comma-separated values, CSV)
	- sau ca text UTF8.

Caseta text Tip de ieșire (disponibilă după selectarea oricăruia dintre cele trei protocoale și atingerea ) este utilizată pentru definirea portului de comu-

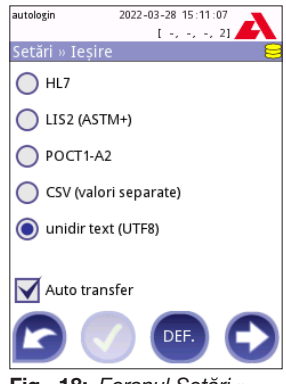

Fig. 18: *Ecranul Setări » Ieșire*

nicații (opțiunile disponibile se bazează pe protocolul de ieșire). Atingeți  $\bigcirc$ pentru a derula prin listă.

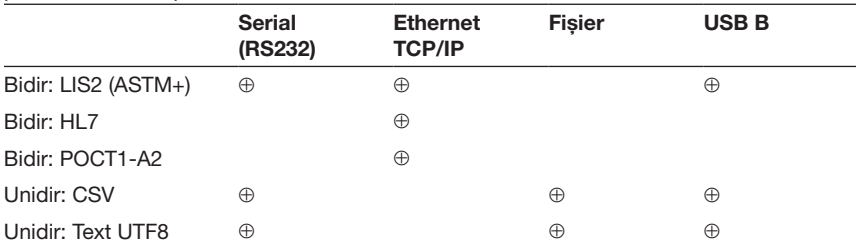

- • Pentru portul serial: Ratele de transfer selectabile sunt 2 400, 4 800, 9 600, 19 200, 38 400, 57 600 și 115 200 biți pe secundă. Valoarea definește viteza comunicației seriale. Specificația interfeței seriale este de 1 (un) bit de stop, fără paritate.
- • Pentru opțiunea Ieșire:fișier: Datele transferate vor fi salvate direct într-un fișier în folderul rădăcină al unei unități flash USB conectate printr-un port USB tip A. Numele implicit al fișierului este udr2(%Y%m%d-%H%M%S). (Șirul de substituenți dintre paranteze indică momentul măsurării, unde %Y reprezintă anul, %m, luna, %d, ziua, %H, ora, %M, minutul și %S, secunda.) Extensia fișierului este .csv sau .txt, în funcție de protocolul de ieșire selectat.
- Â *Pentru informații mai detaliate despre setările de ieșire, vă rugăm să consultați manualul de utilizare integral (consultați Capitolul 1.4 Modul de utilizare a acestui manual).*

Setările instrumentului

## 10.2 Opțiunile pentru bandeletă

Ecranul principal cu opțiunile pentru bandeletă indică bandeleta de testare disponibilă. Pentru a modifica setările bandeletei, selectați tipul de bandeletă și atingeți ordine, senzitiv....

Va apărea ecranul Setări » Bandă » Pads, care listează câmpurile de pe bandeletă, corespunzătoare fiecărui analit măsurat. (Consultați "1.2 Indicații de utilizare" pentru legenda abrevierilor analiților.) Câmpul selectat este marcat cu un cursor de rând.

Atingeți  $\mathbf{Q}$  pentru a modifica selecția. Atingeți  $\mathbf{Q}$  pentru a crește sau a reduce sensibilitatea câmpului de testare selectat. Sensibilitatea poate fi modificată între -2 și +2.

#### Â *Pentru bandeleta de testare CombiScreen® mALB/CREA, nu este disponibilă setarea sensibilității pentru ACR și pentru interpretarea ACR.*

Atingeți SED pentru a activa câmpul de testare selectat pentru analiza suplimentară a sedimentelor. În cazul în care câmpul este marcat cu "SED", toate rezultatele câmpului selectat cu o valoare pozitivă vor fi marcate cu o etichetă "se recomandă examinarea sedimentelor" atunci când acestea sunt stocate în baza de date. Eticheta poate apărea și pe imaginea imprimată.

#### 10.2.1 Reordonarea câmpurilor de testare

- 1. Selectați câmpul cu cursorul de rând.
- 2. Atingeti butonul  $\bigoplus$  Deplasare pentru a "prinde" câmpul selectat. Fundalul acestuia se va schimba în portocaliu pentru a indica faptul că este activ.
- 3. Utilizați  $\mathbf{\Omega}$  pentru a deplasa câmpul de analit selectat. Atunci când acesta se află în poziția dorită, atingeți din nou butonul Deplasare pentru deselectare.

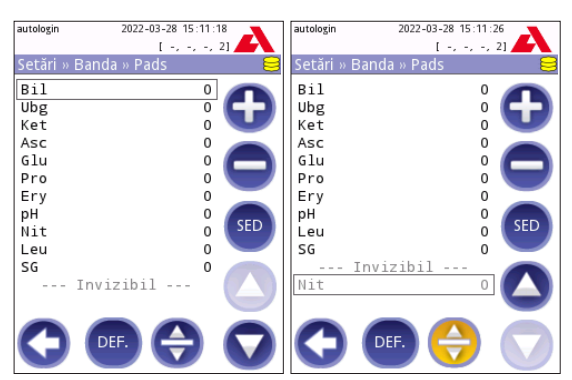

Fig. 19: *Ecranul Setări » Bandeletă » Câmpuri cu un exemplu de analiți invizibili*

Orice analit poate fi exclus din vizualizarea rezultatelor dacă este deplasat sub linia ---Invizibil---. Câmpurile de analit din această zonă nu vor apărea pe imaginea imprimată sau în baza de date.

Â *Sistemul va măsura și va stoca rezultatele pentru analiții invizibili numai atunci când aceștia sunt readuși deasupra liniei ---Invizibil---.*

## 10.3 Gestionarea energiei

În ecranul Gestionarea energiei pot fi activate și setate următoarele opțiuni:

- • Timp dezactivare LCD (apare economizorul de ecran)
- Timp delogare (operatorul activ este deconectat)
- • După măsurare logout
- Timp oprire (analizorul se oprește)

Dispozitivul va efectua aceste acțiuni dacă a fost inactiv pe perioada de timp specificată. Atingeți **OD** sau atingeți în interiorul casetei text gri și utilizați ecranul de introducere a datelor numerice pentru a defini perioadele de gestionare a energiei.

Modul economizor de ecran și caracteristica de oprire automată ajută la reducerea consumului de ener-

gie inutil și, astfel, la reducerea amprentei ecologice a dispozitivului. Caracteristica de deconectare automată oferă un nivel suplimentar de securitate.

## 10.4 Operatorii

Ecranul Operatori este utilizat pentru a gestiona setările de securitate ale sistemului și pentru a gestiona operatorii activi.

#### Legendă:

- 1. Lista operatorilor
- 2. Ștergerea operatorului selectat (necesită confirmare pentru a preveni pierderea accidentală a datelor)
- 3. Schimb de date: de aici ștergeți, importați și exportați liste de operatori (disponibil numai pentru operatorii de nivel Supraveghetor și Service)
- 4. Filtru
- 5. Accesarea setărilor de securitate ale sistemului (disponibil numai pentru operatorii de nivel Supraveghetor și Service)
- 6. Deplasarea în sus a cursorului de rând cu un rând
- 7. Editarea nivelului de acces al operatorului selectat
- 8. Deplasarea în jos a cursorului de rând cu un rând
- 9. Adăugarea unui operator nou
- 10. Activarea/dezactivarea reordonării operatorilor
- Â *Ordinea operatorilor care se vor afișa în ecranul* Conectare *poate fi modificată cu ajutorul butonului* Deplasare*. Butonul se va activa doar dacă în listă există cel puțin un operator cu opțiunea "*Afișare pe ecranul de conectare*" bifată.*

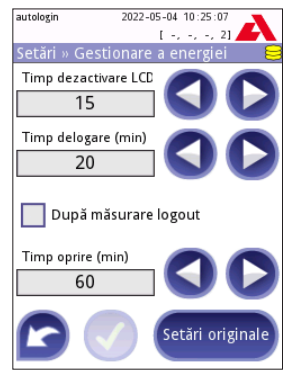

Fig. 20: *Ecranul Setări » Gestionarea energiei*

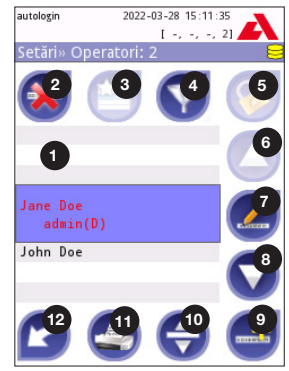

Fig. 21: *Ecranul Setări » Operatori, cu butoanele funcționale etichetate*

- 11. Imprimarea listei operatorilor
- 12. Revenire la ecranul Setări
- Â *Pentru informații mai detaliate despre setările pentru operatori, vă rugăm să consultați manualul de utilizare integral (consultați Capitolul 1.4 Modul de utilizare a acestui manual)*

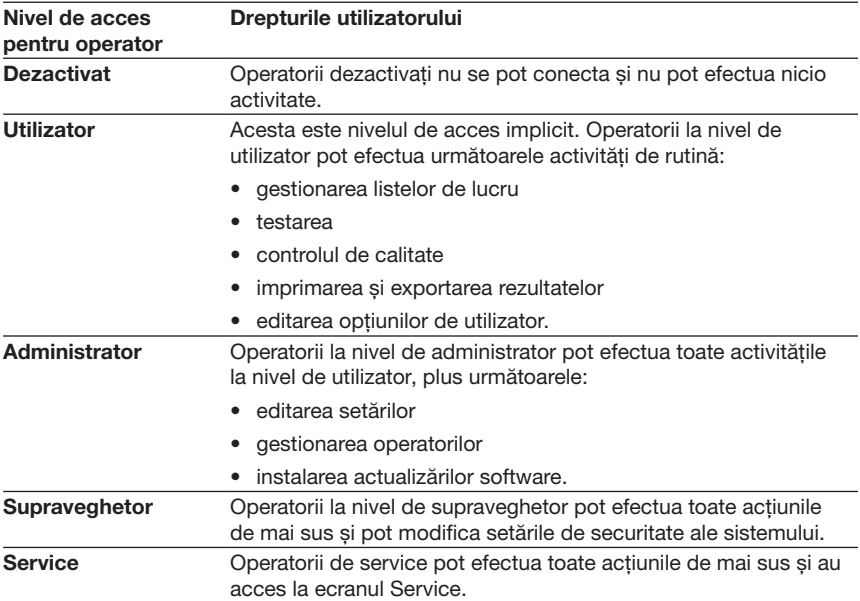

#### 10.4.1 Prezentare generală a nivelurilor de acces pentru operator

#### 10.4.2 Setările de securitate ale sistemului

Setările principale de securitate ale analizorului pot fi modificate din ecranul Operatori » Securitate. Acest ecran este accesibil doar utilizatorilor la nivel Supraveghetor.

Schemele de securitate disponibile, în ordinea crescătoare a nivelului de securitate, sunt următoarele:

#### • Sistem deschis

Conectarea se face automat; nu este necesar niciun fel de identificare sau parolă. Testele pot fi efectuate și setările pot fi modificate liber de către oricine care folosește operatorul "conectare automată" și care are un nivel de acces pentru operator Administrator.

#### • Utilizare anonimă

Conectarea se face automat; nu este necesar niciun fel de identificare sau parolă. Pot fi efectuate teste, dar setările nu pot fi modificate. Utilizatorii pot crea operatori în nume propriu; acești operatori vor avea un nivel de acces pentru operator "Utilizator".

#### • Adăugă utilizatori

Conectarea necesită un ID de operator, dar fără parolă. Pot fi efectuate teste, dar setările nu pot fi modificate. Utilizatorii pot crea operatori în nume propriu; acești operatori vor avea un nivel de acces pentru operator "Utilizator".

#### • Adăugă utilizatori cu parolă

Conectarea necesită atât un ID de operator, cât și o parolă, totuși, utilizatorii sunt liberi să-și creeze operatori la nivel "Utilizator" în nume propriu, atât timp cât setează și o parolă. Sistemul păstrează o pistă de audit a activităților operatorului.

#### • Sigur

Numai operatorii înregistrați se pot conecta; operatorii pot fi înregistrați numai de operatorii cu un nivel de acces pentru operator Administrator sau mai mare. Sistemul păstrează o pistă de audit a activităților operatorului.

#### • Setări de securitate personalizate

Atingeti Particularizare în al saselea ecran Securitate pentru accesarea ecranului Operatori » Securitate » Uilizator.

#### Operatorii programați în prealabil

- ..conectare automată": Consultati ..10.4.2 Setările de securitate ale sistemului"
- "auto-adăugare": Consultați "10.4.2 Setările de securitate ale sistemului"
- • "supraveghetor": operatorii la nivel de supraveghetor pot modifica setările de securitate ale sistemului. Numele operatorului este "supraveghetor" (cu litere mici, fără ghilimele), iar parola implicită este "1234". Operatorii la nivel de supraveghetor nu pot fi afișați niciodată în ecranul Conectare.
- "service": operatorii la nivel de service pot accesa ecranul Meniu service.
- "Golire completă bază de date și configurații.": dacă acest șir este introdus (ca atare, fără ghilimele, dar cu primul cuvânt scris cu majusculă și un punct la sfârșit) ca nume al operatorului în ecranul Conectare, sistemul va efectua o golire completă a bazei de date.
- Â *Golirea totală este o comandă definitivă, irevocabilă. Utilizați-o doar atunci când este necesar. Se recomandă să efectuați o acțiunea "Export jurnal 255" înaintea unei goliri complete.*

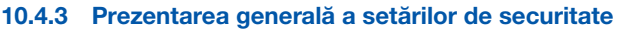

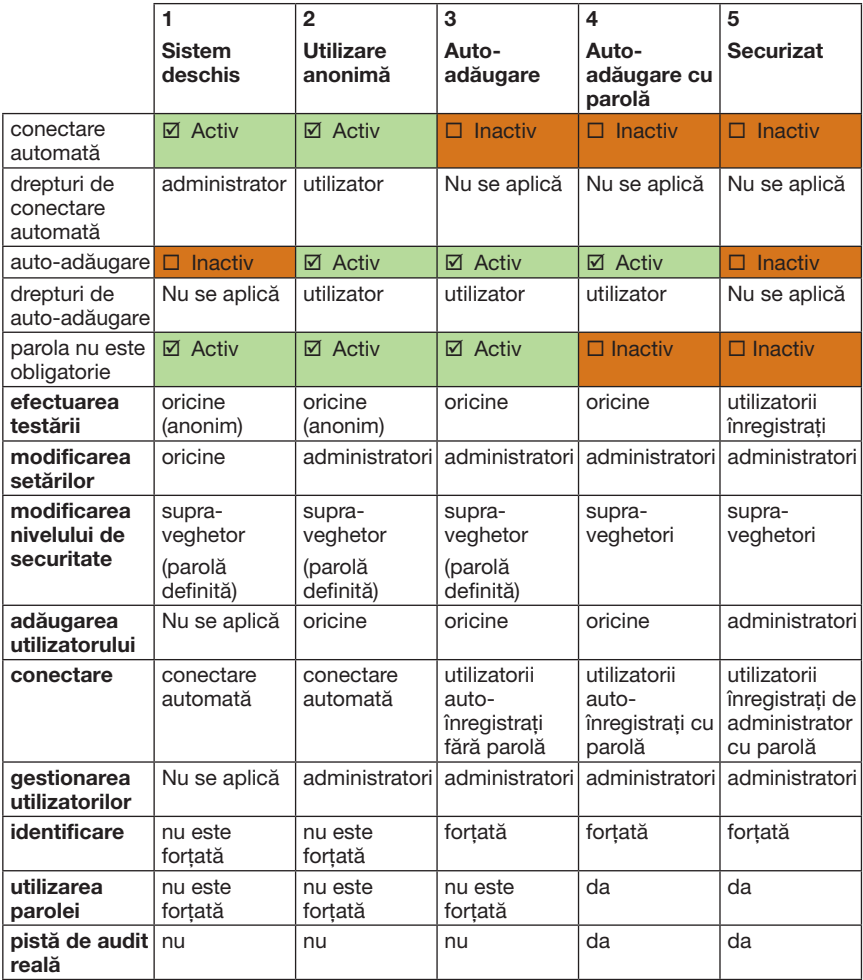

## 11 Întreținerea

## 11.1 Curățarea analizorului

- $\triangle$  Se recomandă să păstrați curat dispozitivul Urilyzer® 100 Pro, fără praf.
- $\triangle$  Asigurați-vă întotdeauna că analizorul este oprit înainte de curătare.
- $\triangle$  Nu întoarceti analizorul pe o parte sau cu susul în jos în timpul curătării, deoarece urina sau lichidul de curățare care este posibil să se fi vărsat anterior pot curge în interiorul carcasei și pot deteriora componentele electrice.
- $\wedge$  Asigurați-vă că nu pătrunde lichid în dispozitiv și în compartimentul imprimantei.
- $\wedge$  Nu utilizați niciun fel de solvent, ulei, vaselină, spray cu silicon sau lubrifiant pe analizor.
- Nu utilizați pulverizatoare/atomizoare pentru curățarea dispozitivului! Utilizați doar un prosop umed înmuiat într-un detergent neutru.

Agenți de curățare recomandați:

- Isorapid (un amestec de 20 g etanol, 28 g 1-propanol și 0,1 g compuși de amoniu cuaternar)
- • Dezinfectant de laborator Trigene Advance (la o diluție de 1:100)
- • Barrycidal 33 (la o diluție de 2:100)

## 11.2 Curățarea tăvii pentru bandeleta de testare

Păstrați curată tava pentru bandeleta de testare și fără obstrucții. Acordați o atenție specială câmpului de referință (1) și geamului transparent al LED-ului (2).

 $\triangle$  Purtați întotdeauna mănuși de protecție atunci când manipulați tava pentru bandeleta de testare. Consultați "1.5 Informații de siguranță" pentru detalii suplimentare.

Parcurgeți următorii pași pentru a curăța tava pentru bandeleta de testare cel puțin o dată pe zi:

- 1. Opriți dispozitivul și scoateți tava pentru bandeleta de testare, prin tragerea acesteia ușor din fanta dedicată.
- 2. Clătiți sub jet de apă părțile care pot intra în contact cu urina. Ștergeți tava cu un prosop de unică folosință înmuiat în alcool izopropilic 70 % (v/v).

## $\triangle$  Aveți grijă să nu zgâriați câmpul de referință alb.

- 3. Ștergeți până la uscare tava pentru bandeleta de testare cu un șervețel fără scame.
- Înainte de reintroducerea tăvii pentru bandeleta de testare, asigurați-vă că aceasta este complet uscată.
- 4. Reintroduceți tava pentru bandeleta de testare. Consultați "3.5 Configurarea".

## 11.3 Curățarea rolei imprimantei

Pe rola imprimantei se poate acumula grăsimea și murdăria, care pot genera pete sau dungi albe pe imaginea imprimată. Se recomandă curățarea rolei imprimantei cel puțin la fiecare șase luni de utilizare a dispozitivului.

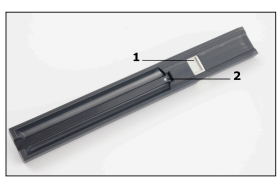

Fig. 22: *Tava pentru bandeleta de testare și câmpul de referință al acesteia*

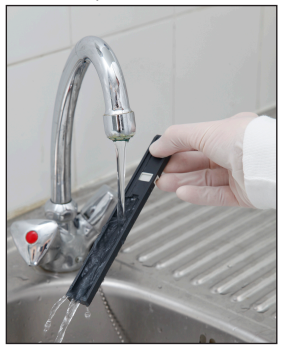

Fig. 23: *Clătirea tăvii pentru bandeleta de testare*

- 1. Opriți dispozitivul și apăsați butonul capacului imprimantei pentru a expune rola imprimantei.
- 2. Țineți un șervețel fără scame înmuiat în apă distilată pe suprafața rolei și utilizați roata dințată a rolei de la capătul din stânga al acesteia pentru a o întoarce. Asigurați-vă că ștergeți întreaga suprafață a rolei.

## 11.4 Câmpul de referință

În timpul utilizării normale, câmpul de referință alb de pe tava pentru bandeleta de testare din spatele canalului pentru bandeleta de testare nu trebuie să se murdărească sau să se decoloreze. Cu toate acestea, se recomandă să verificați dacă acest câmp este intact atunci când curățați tava pentru bandeleta de testare. Dacă acesta este murdar sau decolorat, ștergeți-l ușor cu un prosop de unică folosință înmuiat în apă distilată. Înlocuiți câmpul de referință dacă există urme sau zgârieturi permanente pe suprafața acestuia. Dacă dispozitivul este utilizat în mod obișnuit la randamentul său maxim sau aproape de această valoare, este posibil să fie necesar să înlocuiți mai des câmpul de referință.

## 12.1 Evenimentele apărute la verificarea bandeletei

Erorile apărute la manipularea probelor și în timpul procedurii de testare pot genera rezultate false. Pentru a îmbunătăți procesul de luare a deciziilor de diagnosticare, dispozitivul Urilyzer® 100 Pro dispune de caracteristici avansate de recunoaștere a bandeletelor.

Rezultatul acestor caracteristici este clasificat în trei grupuri:

- • R1. Măsurătoarea nu a început
- R2. Rezultatul este salvat cu un mesaj de avertizare
- • R3. Rezultatul este salvat cu un cod de eroare

Analizorul recunoaște automat următoarele evenimente în timpul testării:

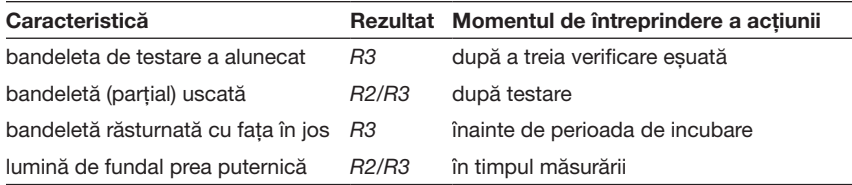

Dacă rezultatul este salvat cu un mesaj, valorile câmpurilor sunt listate, iar codul și descrierea avertismentului sunt introduse într-un nou câmp de comentariu al rezultatului. Pentru a căuta rezultate cu un avertisment, utilizați filtrul suplimentar "cu comentarii" în baza de date (consultați "7.2 Configurarea filtrelor pentru găsirea unor anumite rezultate").

Â *Vă rugăm să rețineți că acest filtru va lista și rezultatele cu comentarii introduse de utilizator.*

Dacă rezultatul este salvat cu o eroare, doar codul de eroare este vizibil. Pentru a căuta rezultate cu un cod de eroare, utilizați filtrul suplimentar "măs, greșită" în baza de date.

#### Bandeleta a alunecat

Partea din față a bandeletei de testare trebuie să se afle la marginea din față a tăvii pentru bandeleta de testare. Sistemele verifică dacă poziționarea este greșită:

- 1. Înainte de perioada de incubare: fereastra de avertizare este afișată cu două opțiuni: 1. Renunțați la testare și reîncepeți cu o bandeletă nouă; 2. Repoziționați bandeleta și repetați măsurarea. Selecția poate fi făcută în perioada de incubare.
- 2. Înainte de măsurare: fereastra de avertizare este afișată cu două opțiuni, dar repetarea este limitată timp de 10 secunde. În cazul unei repoziționări reușite, rezultatul va fi marcat ca "Incubare suplimentară" (R2). După 10 secunde, doar optiunea "anulare testare" este disponibilă.
- 3. După măsurare (R3): rezultatul este stocat cu un cod de eroare ("Eroare de măsurare: eroare poziție bandeletă")

#### Bandeletă parțial uscată

Evaluarea are loc după măsurare, pe baza datelor referitoare la reflectanță ale ultimului câmp. Pe baza setărilor de configurare, rezultatul este salvat fie cu un marcaj (R2), fie cu un cod de eroare (R3).

## 12.2 Schema de depanare

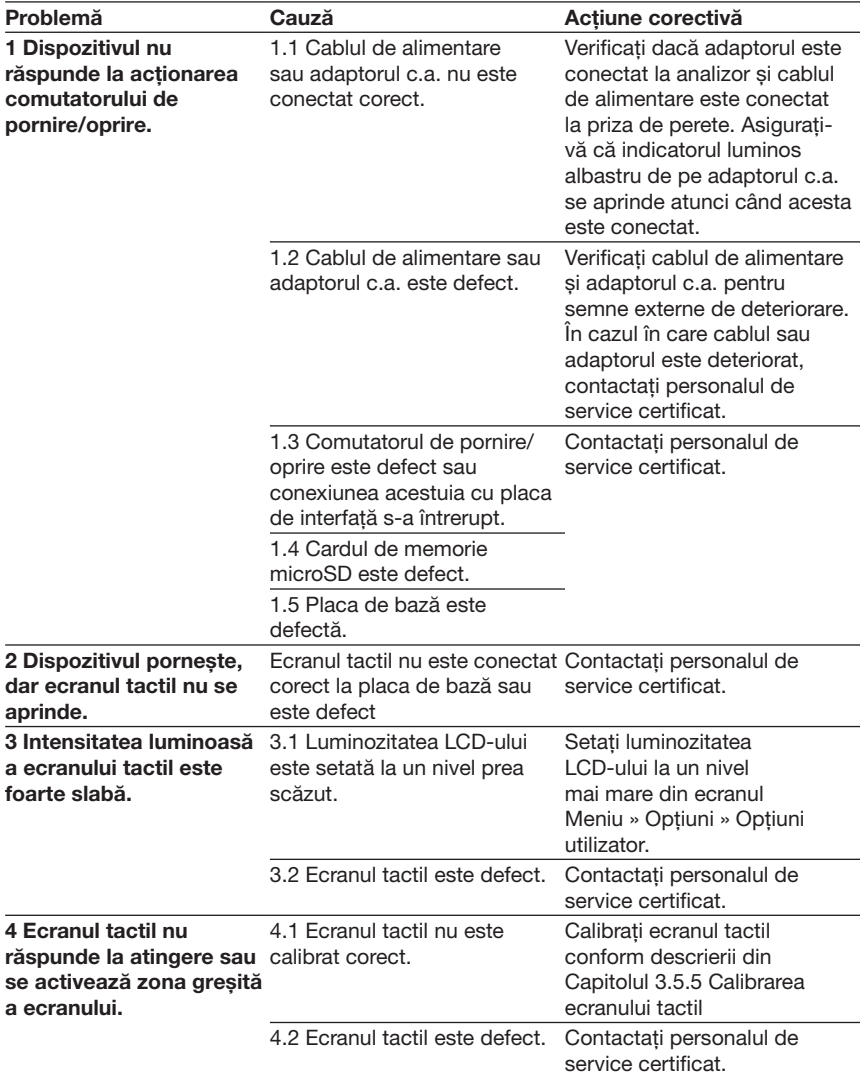

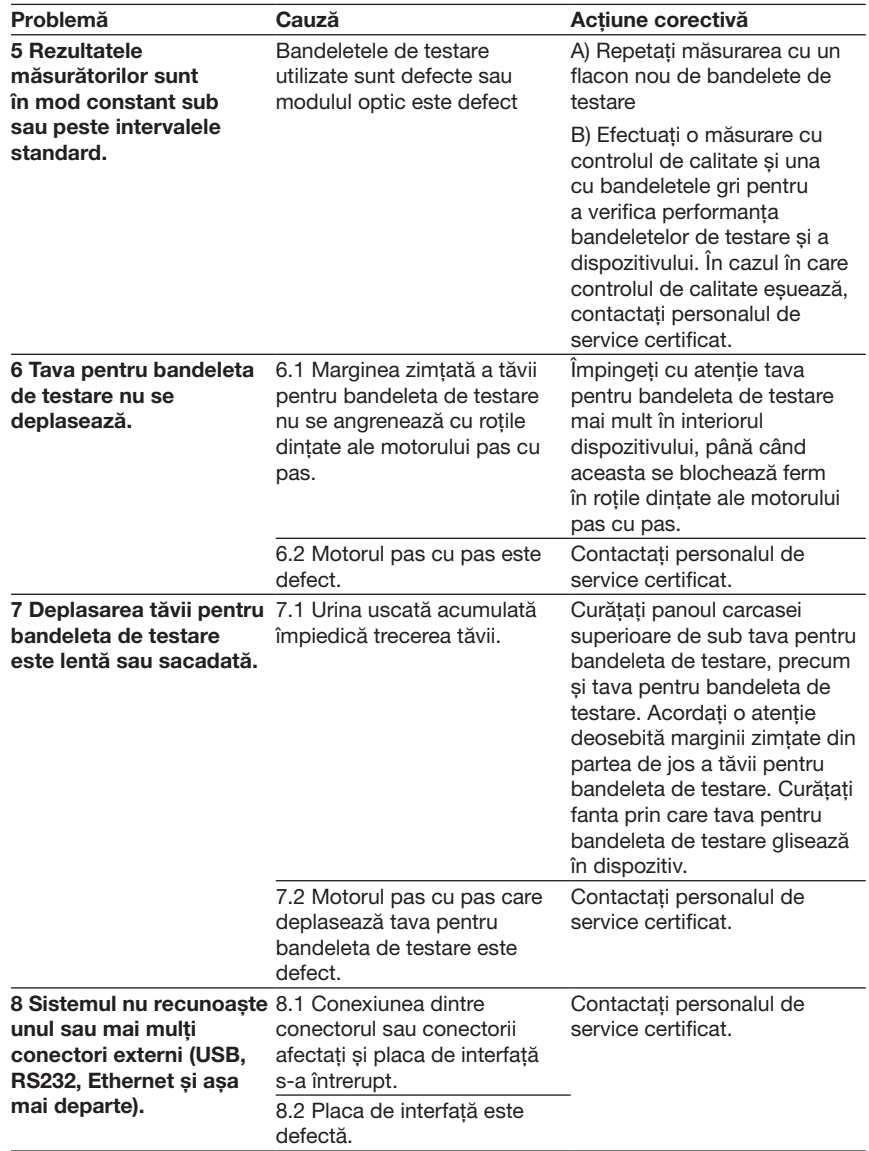

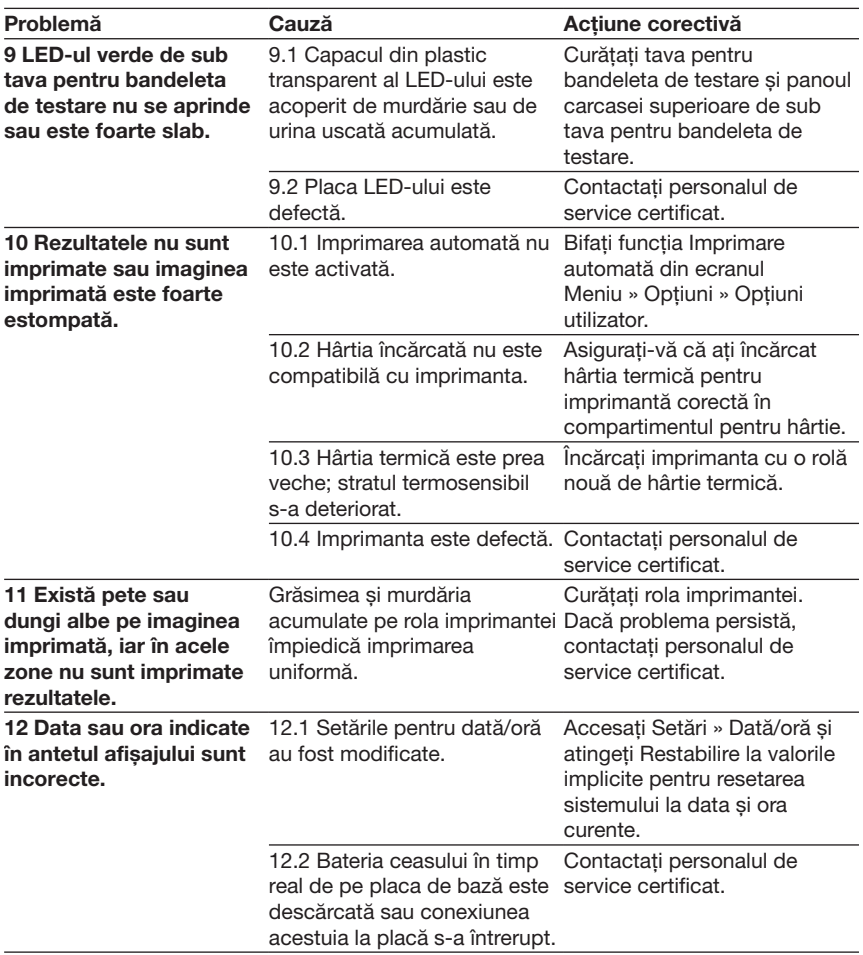

#### 12.3 Mesaje de eroare

Această secțiune listează toate mesajele pe care sistemul Urilyzer® 100 Pro le utilizează pentru comunicarea cu operatorul, precum și acțiunile corective relevante, acolo unde este necesar.

#### 12.3.1 Mesaje generale de eroare, de avertizare și informative

Legenda tabelului cu mesajele sistemului

Sistemul Urilyzer® 100 Pro afișează mesaje atunci când este necesară atenția utilizatorului. În ordinea descrescătoare a severității, există două categorii:

• Mesaje de eroare (E): indică apariția unei defecțiuni care împiedică funcționarea normală

- Mesaje de avertizare (W): indică faptul că, deși funcționarea normală este posibilă, unele funcționalități ale sistemului sunt afectate
- • Mesaje informative (I): oferiți feedback sau informații suplimentare.

Sistemul afisează aceste mesaje în următoarele moduri:

- • Linie de stare (S): mesajul apare în bara de stare fără limită de timp
- • Fereastră pop-up cu limită de timp (T): Mesajul apare timp de câteva secunde într-o fereastră pop-up.
- • Fereastră pop-up (A): Mesajul apare într-o fereastră pop-up, care dispare la sfârșitul procesului sau al evenimentului.
- • Fereastră pop-up (P): Mesajul apare într-o fereastră pop-up, care necesită confirmarea utilizatorului pentru a dispărea.

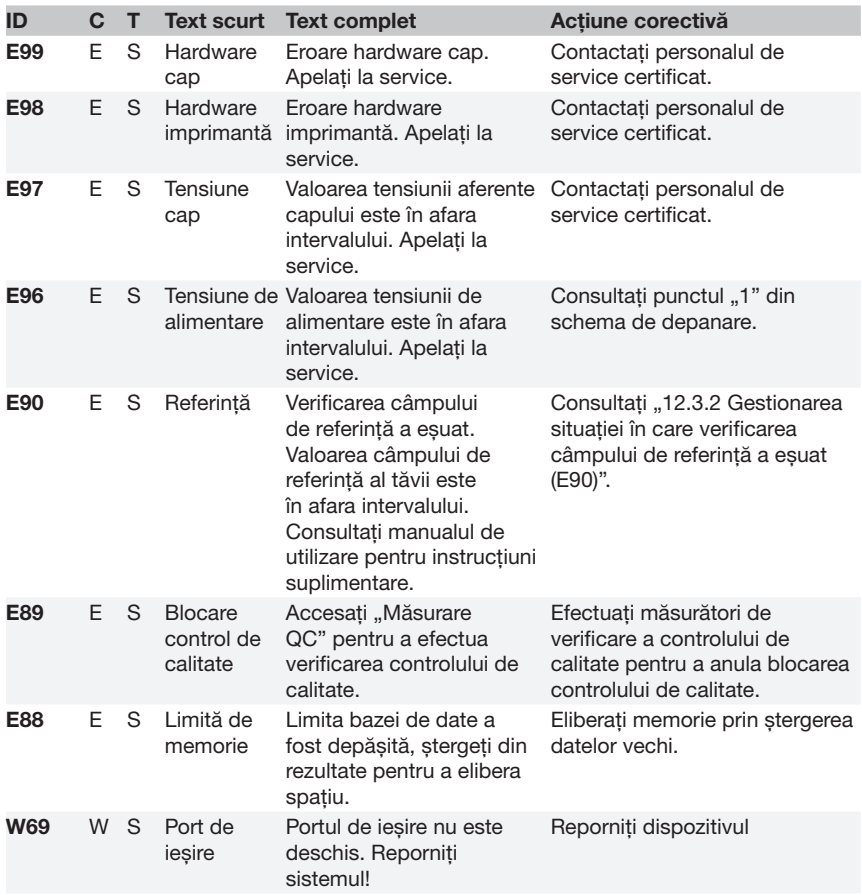

• Mesaj în rezultat (R): Mesajul apare în zona de conținut a afișajului.

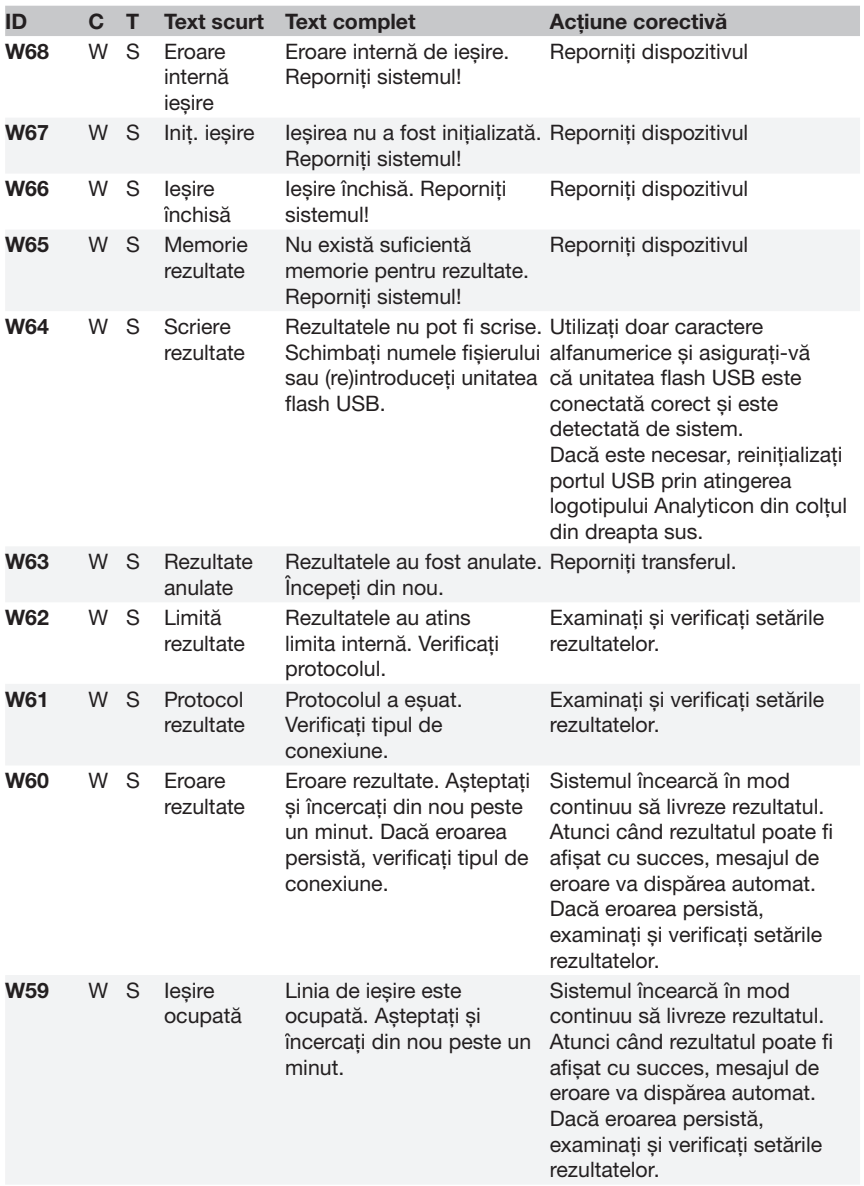

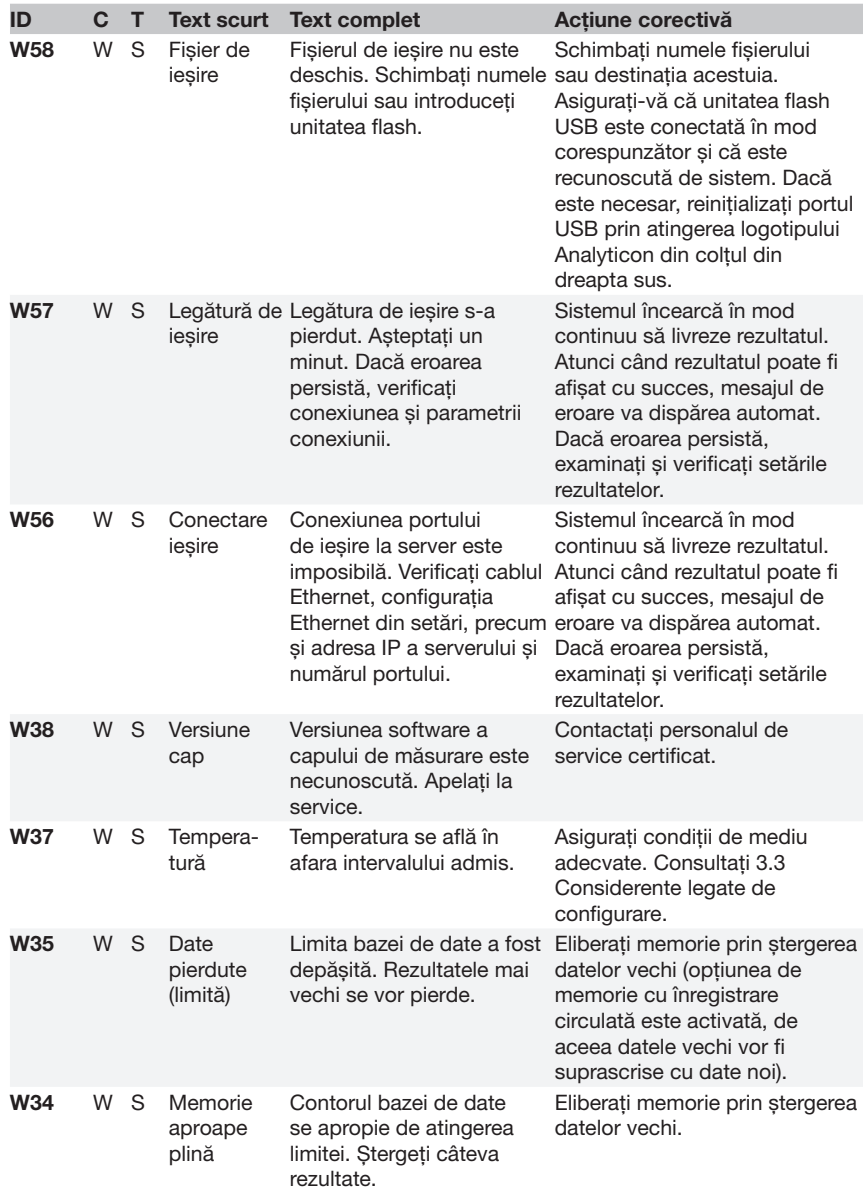

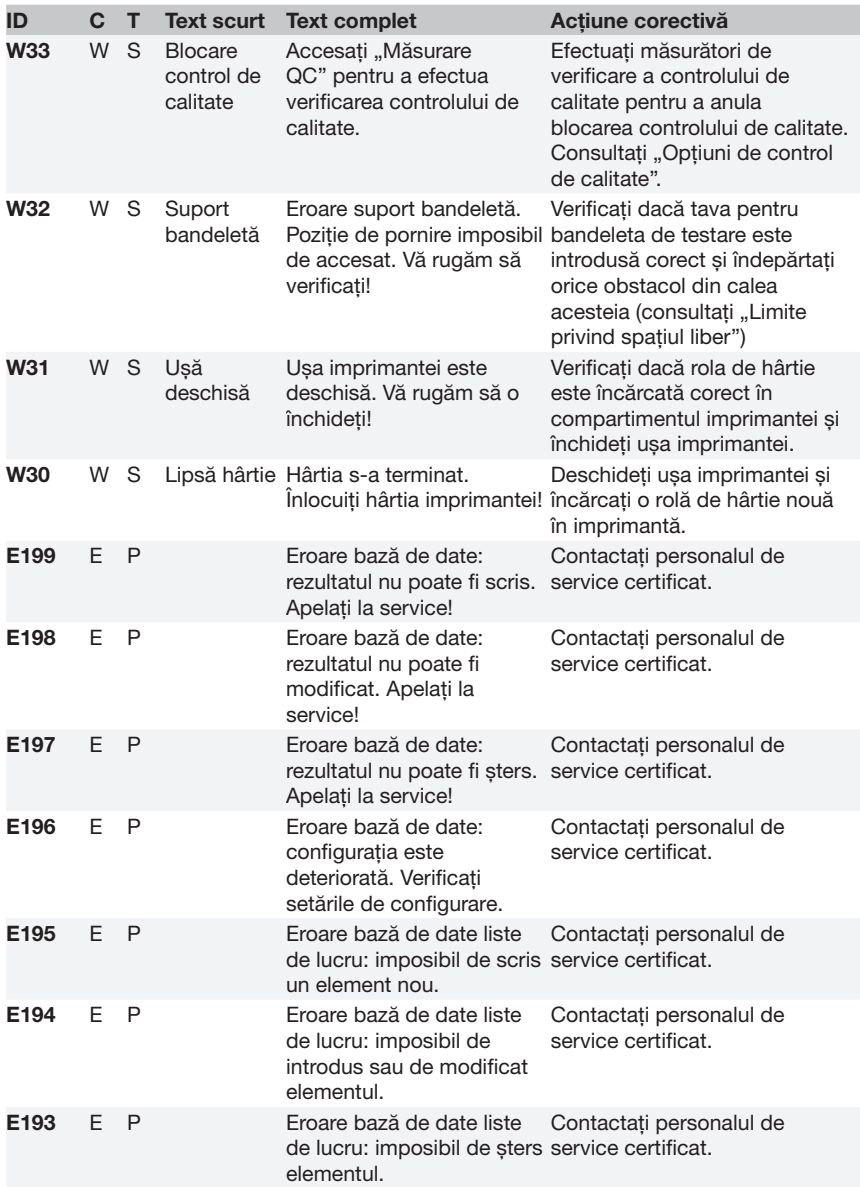

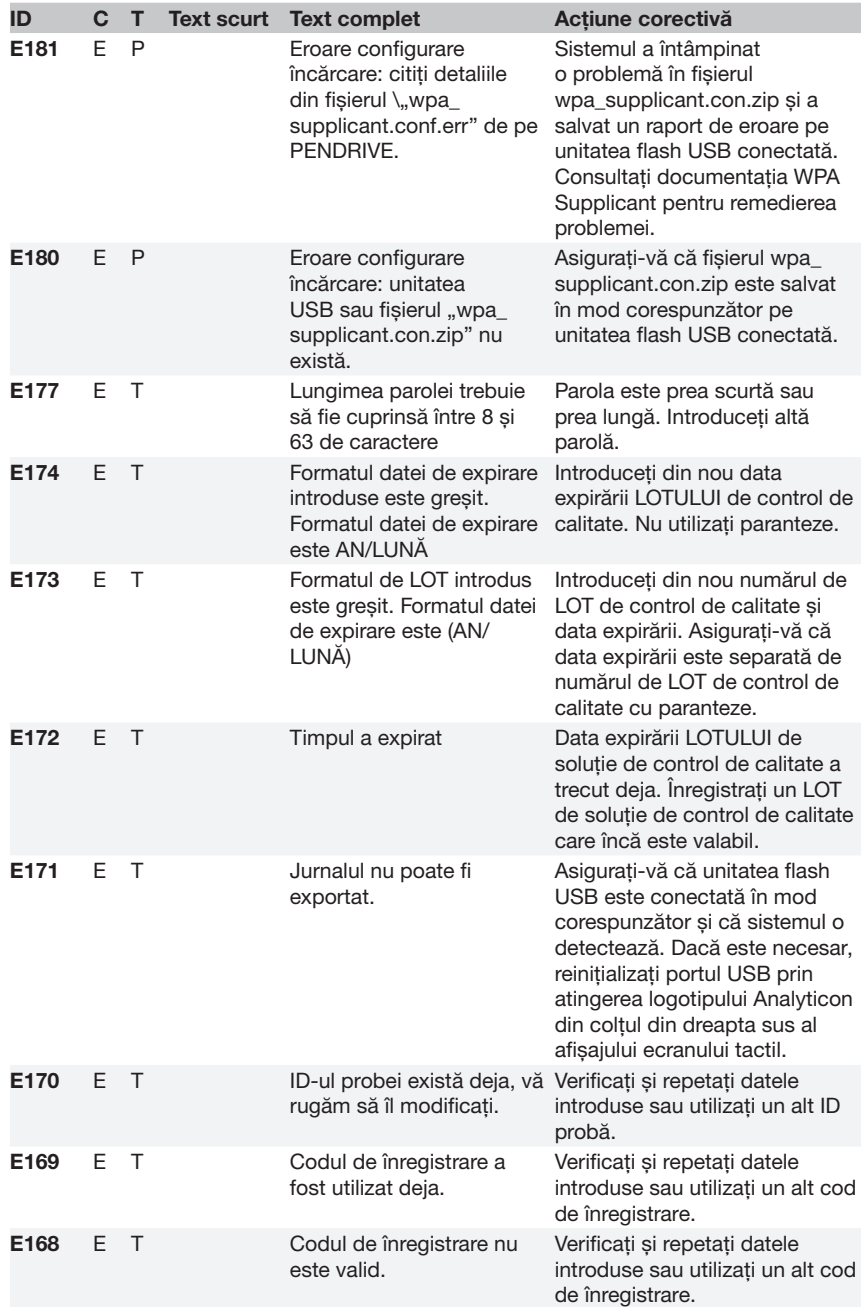

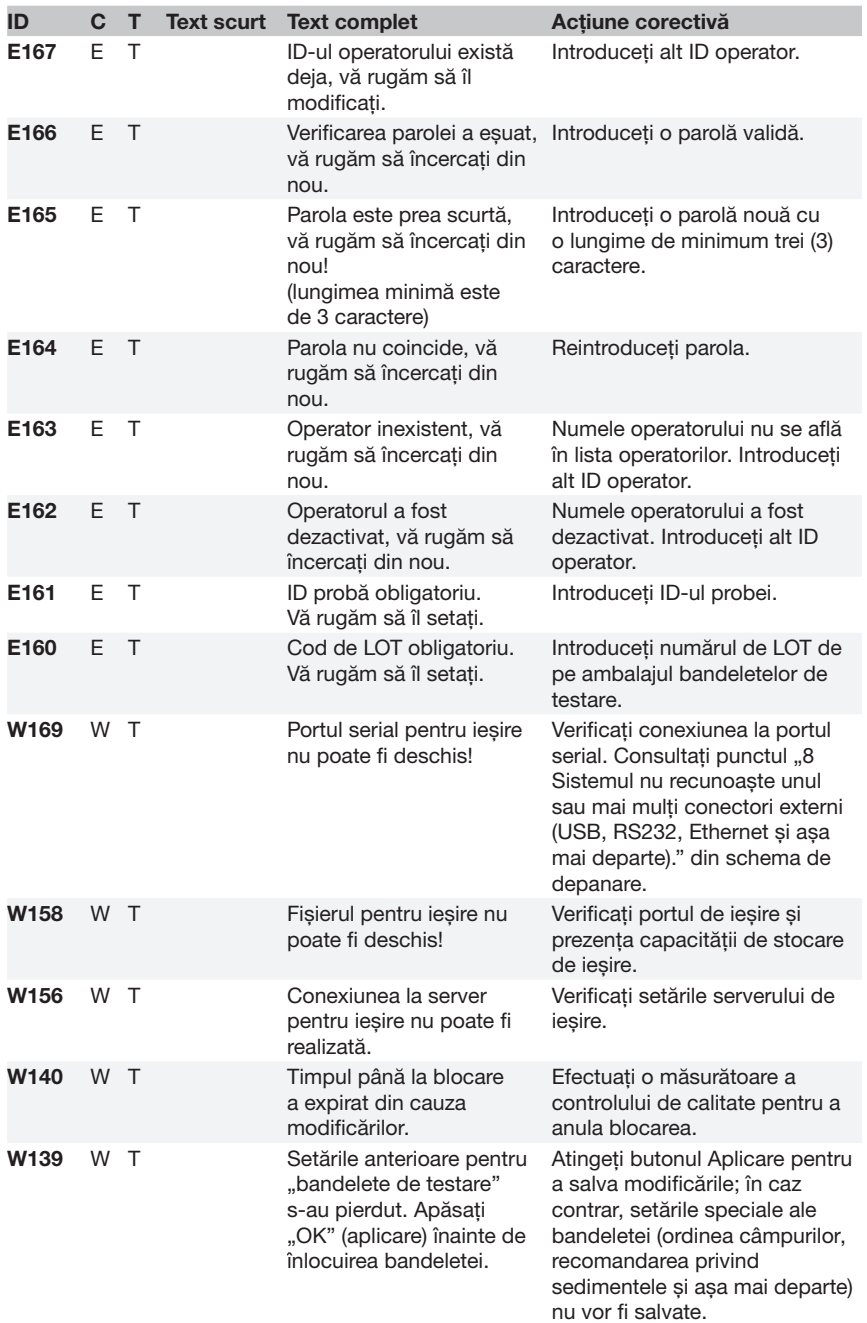

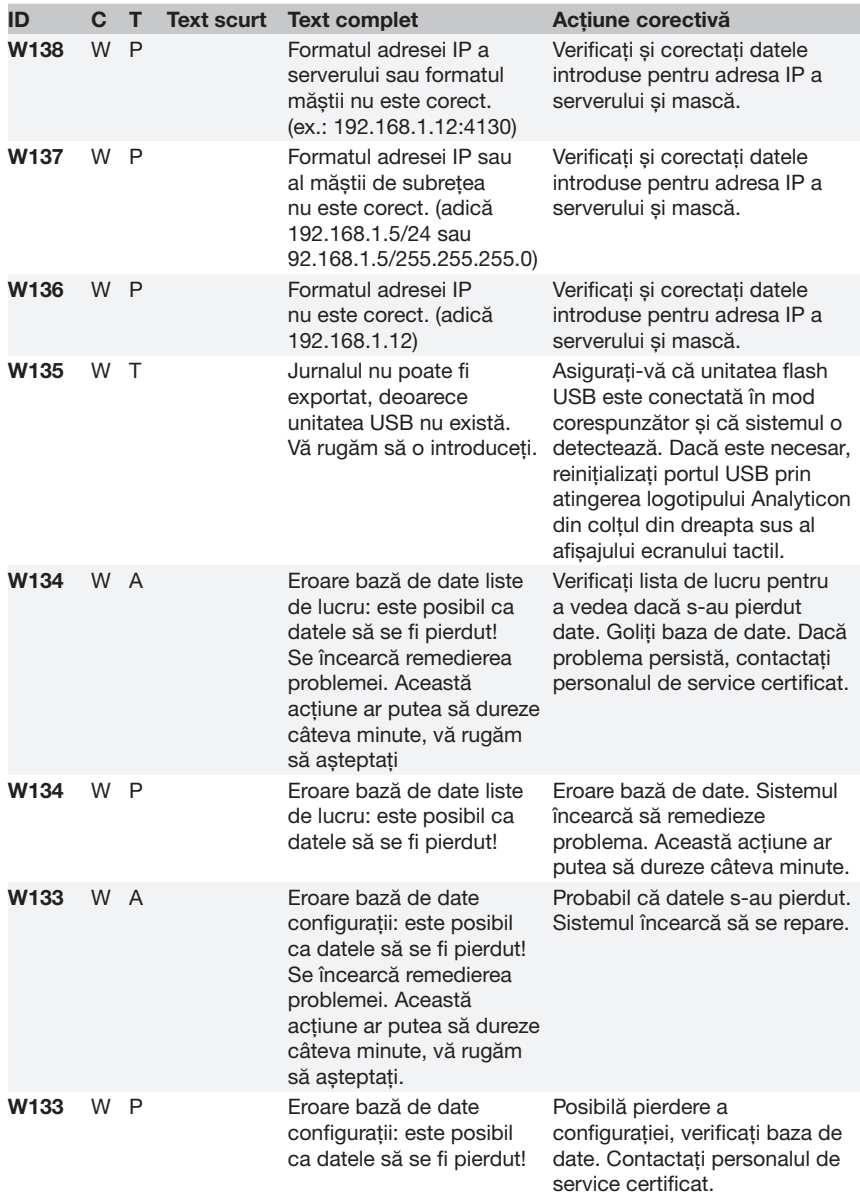

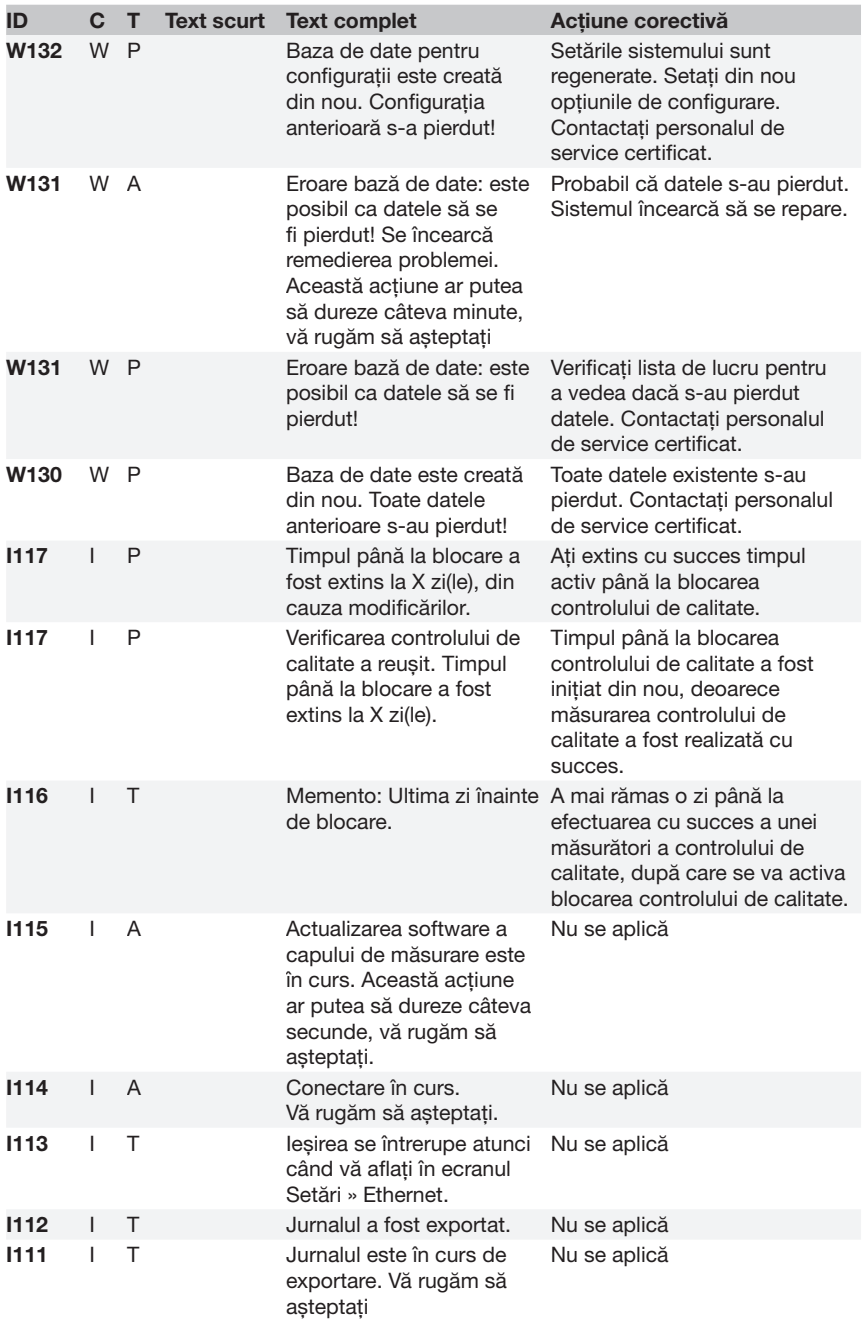

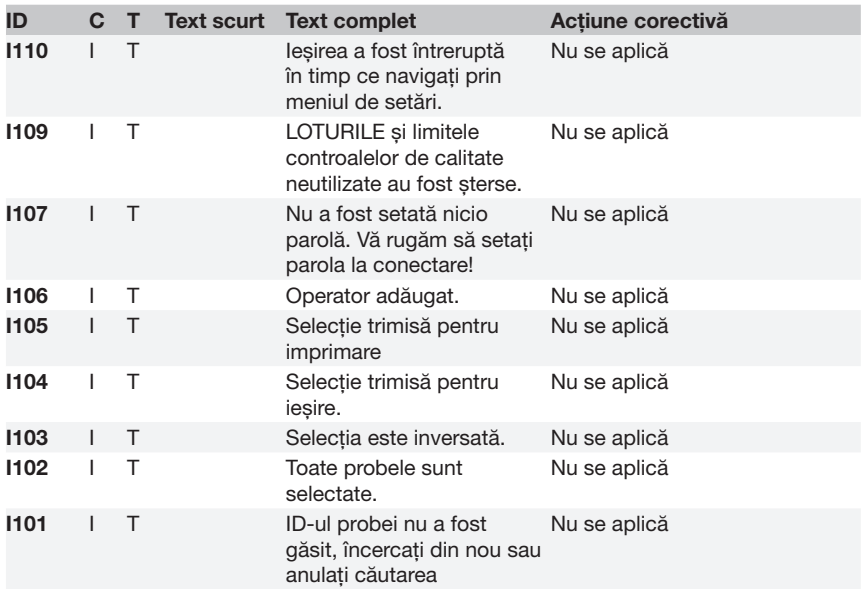

#### 12.3.2 Gestionarea situației în care verificarea câmpului de referință a eșuat (E90)

- 1. Scoateți tava pentru bandeleta de testare și curățați-o, acordând o atenție deosebită câmpului de referință.
- 2. După curățarea câmpului de referință, asigurați-vă că nu există nicio neregulă aparentă pe suprafața gri a acestuia.
- 3. Introduceți la loc tava pentru bandeleta de testare și verificați dacă E90 a fost remediat.
- 4. Dacă E90 persistă, înlocuiți câmpul de referință sau tava pentru bandeleta de testare, dacă există piese de schimb disponibile.
- 5. Dacă E90 persistă după înlocuirea câmpului de referință cu unul nou, vă rugăm să apelați la service.

## 12.3.3 Jurnale de erori la testare și măsurare

Sistemul afișează următoarele mesaje de eroare atunci când apare o defecțiune în timpul analizei. Acestea sunt stocate permanent în baza de date, împreună cu rezultatele măsurătorilor și, de asemenea, vor fi imprimate.

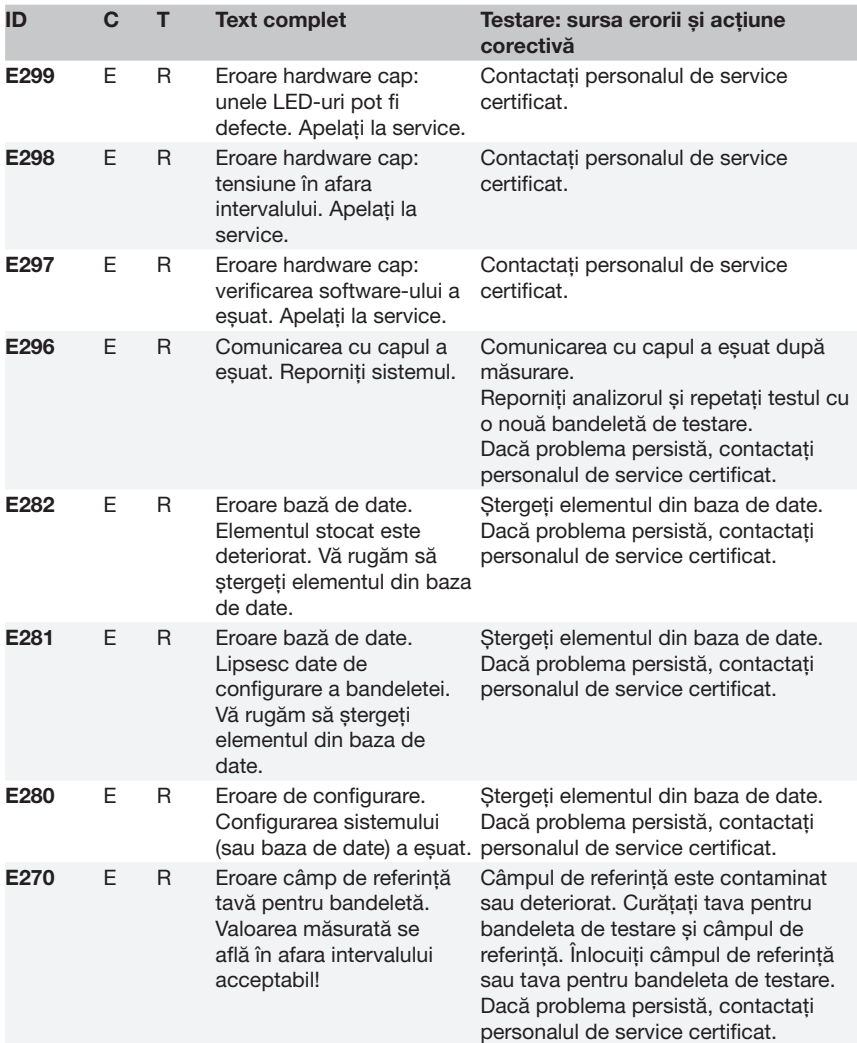

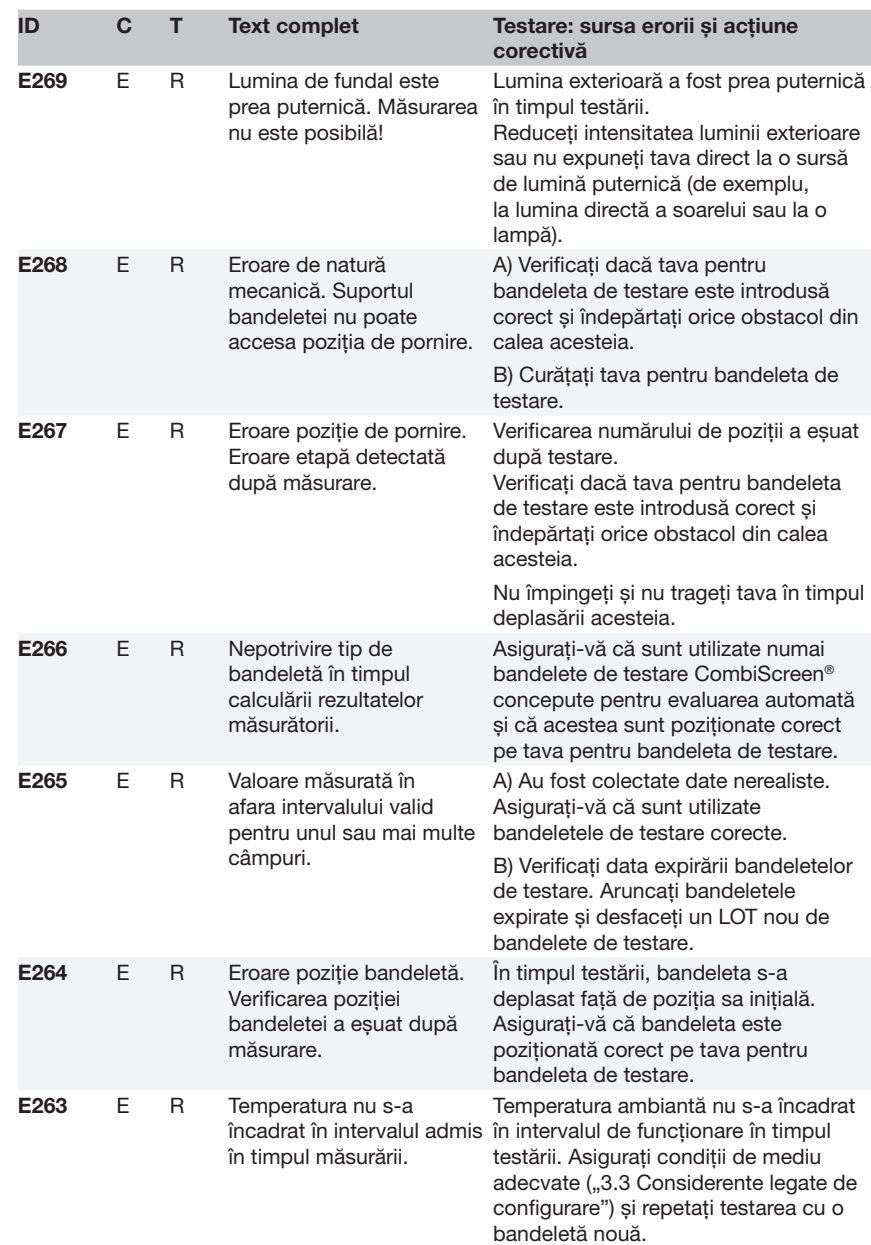

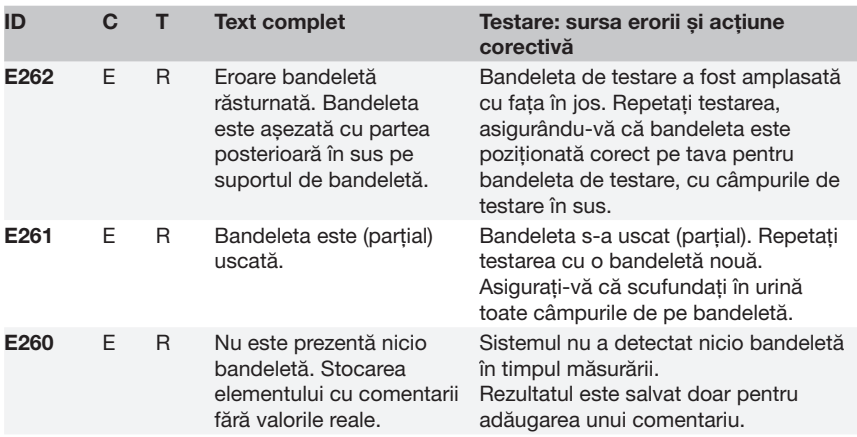

## 12.3.4 Mesaje de eroare și informative privind actualizarea software

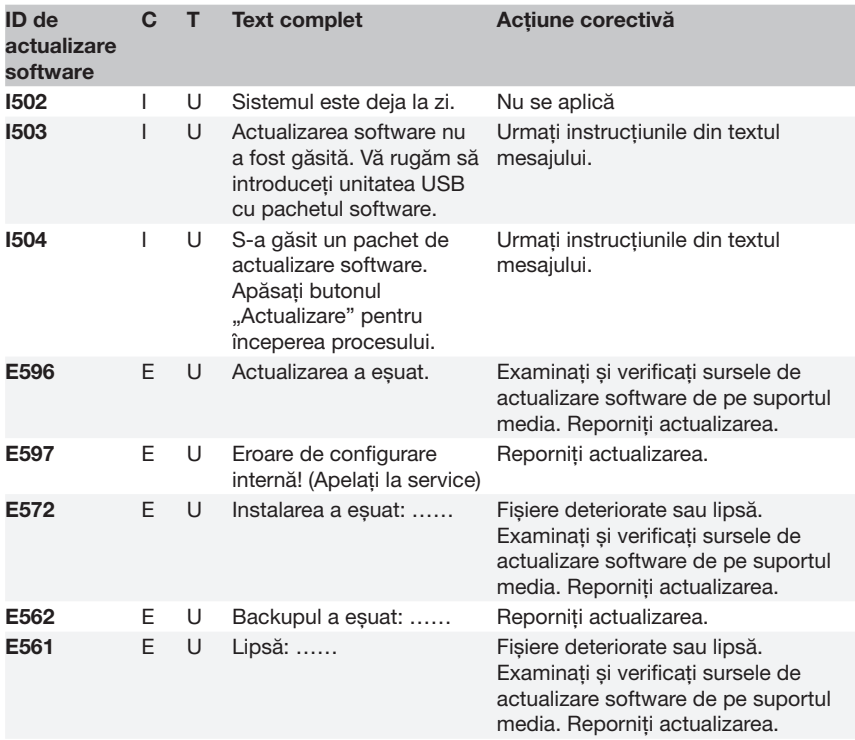

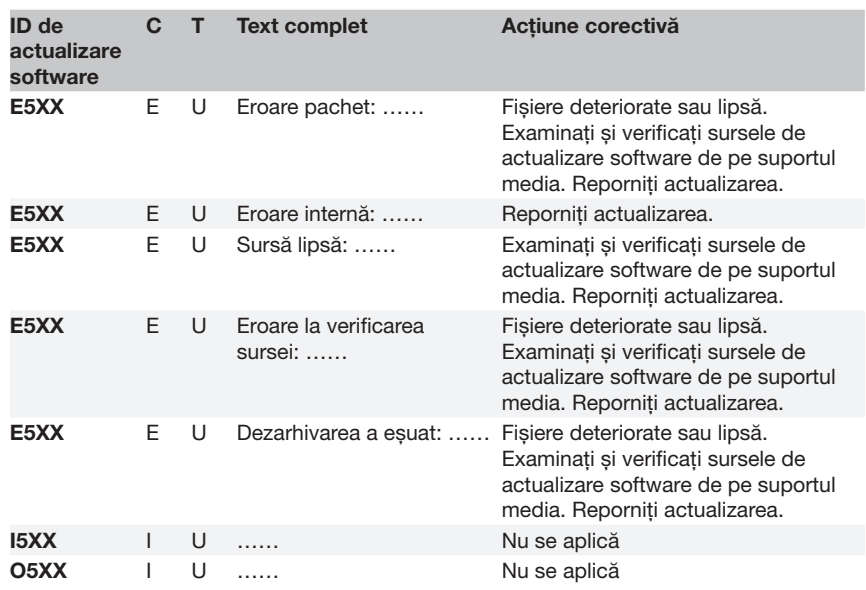

## 13 Anexe

## Anexă A Tabelul cu rezultate

Analizorul Urilyzer® 100 Pro imprimă rezultatele cu următoarele trepte de concentrație, utilizând bandelete de testare a urinei CombiScreen®:

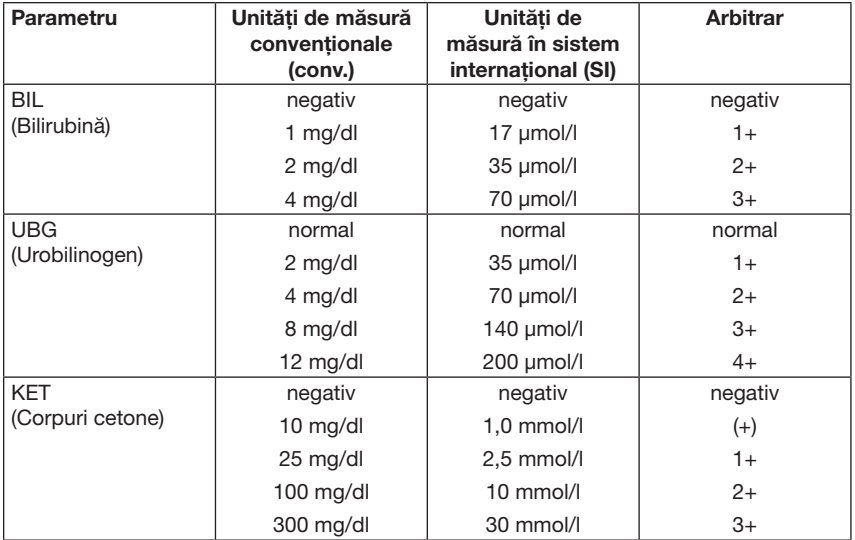

#### Anexe

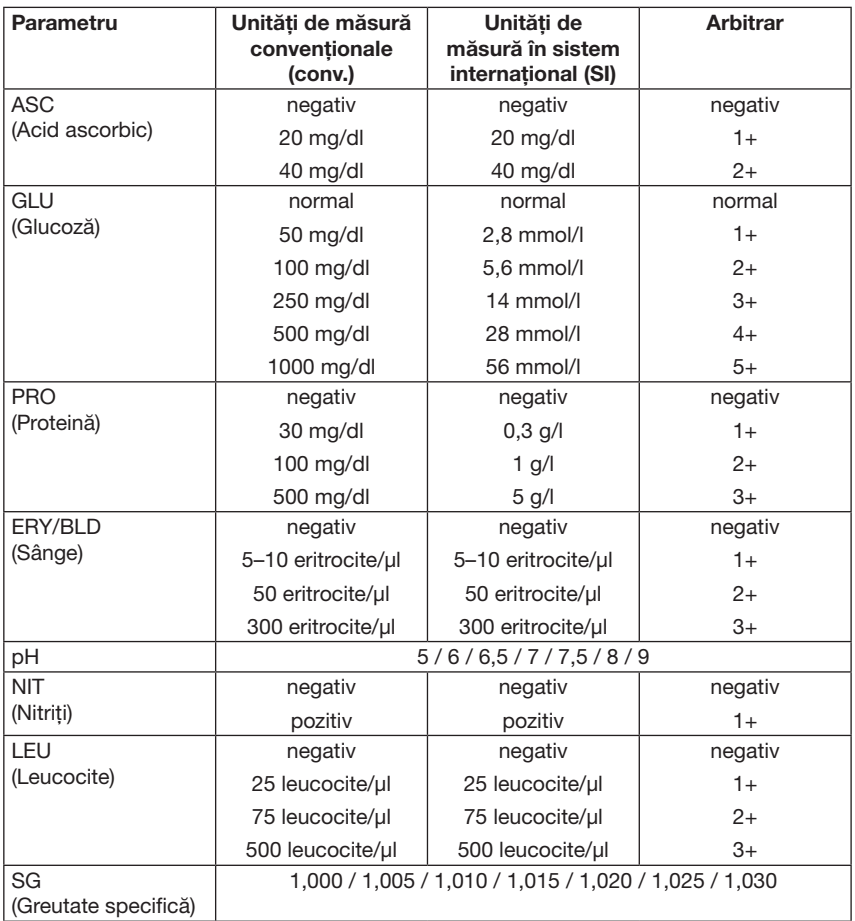

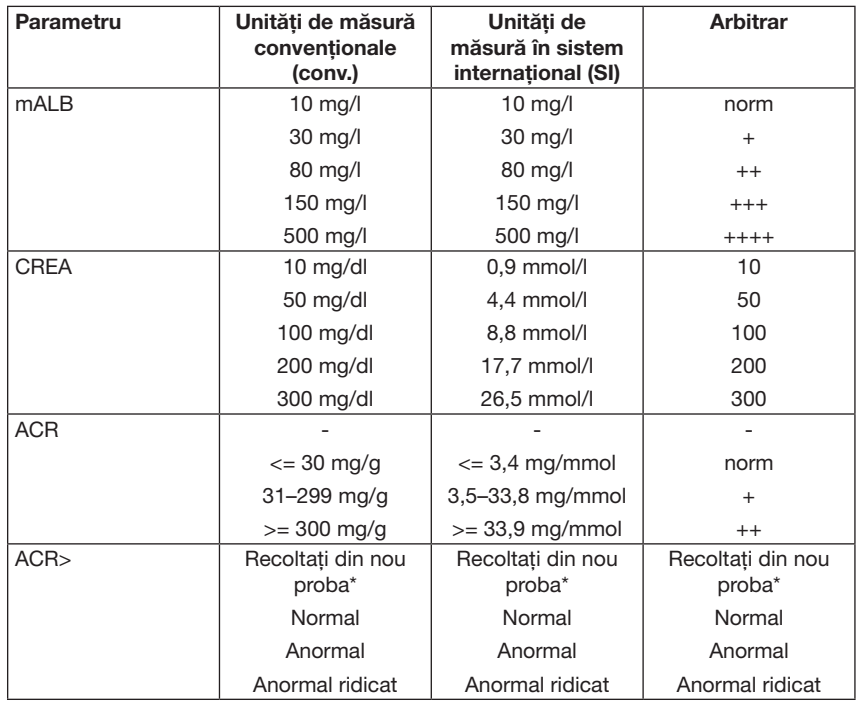

\* mALB 10 mg/l + CREA 10 mg/dl (0,9 mmol/l)

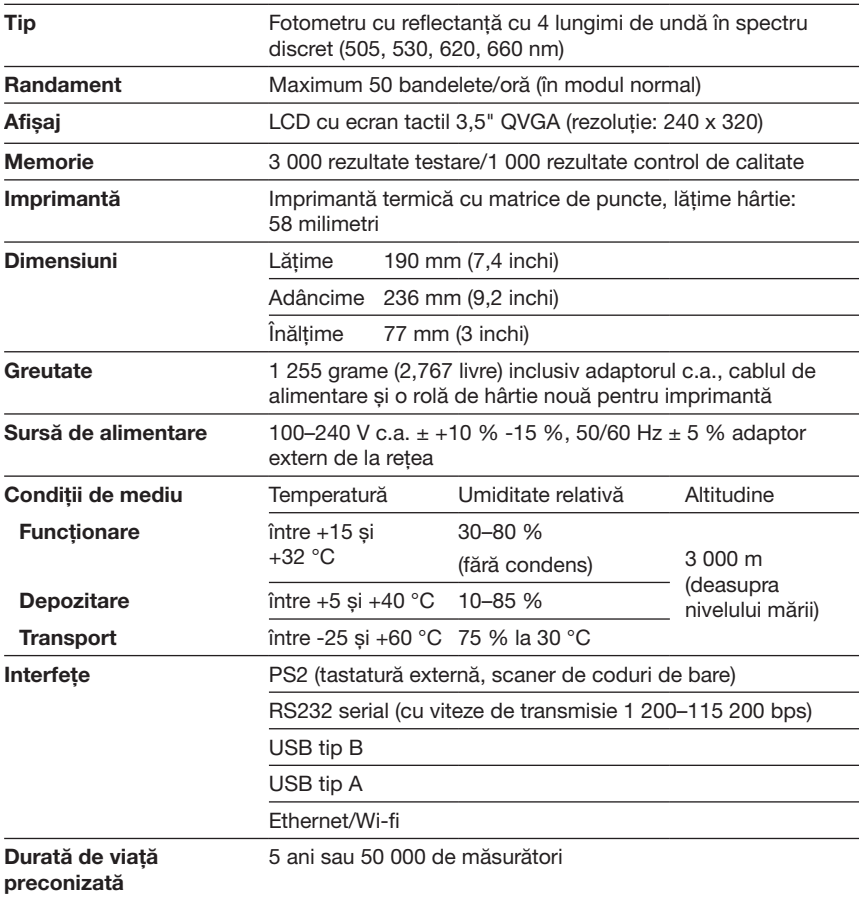

## Anexă B Specificații tehnice

## Anexă C Setări implicite din fabrică

#### Opțiuni utilizator:

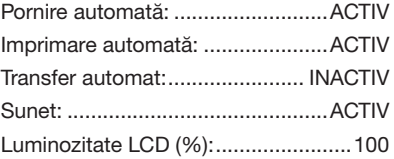

#### Măsurătoare:

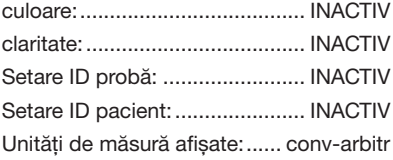

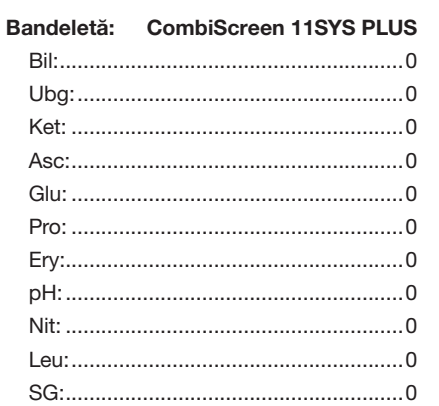

#### Imaginea imprimată:

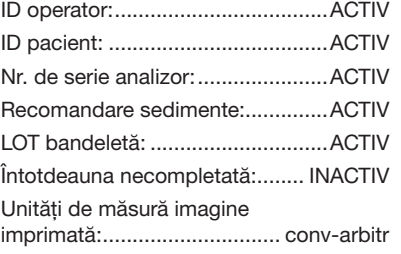

#### Ieșire:

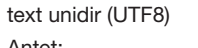

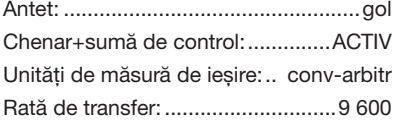

#### Opțiuni control de calitate:

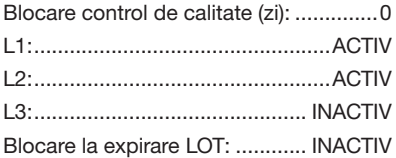

#### Opțiuni de gestionare a energiei:

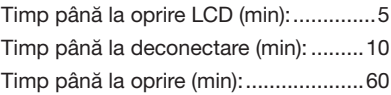

#### Opțiuni de gestionare a bazei de date:

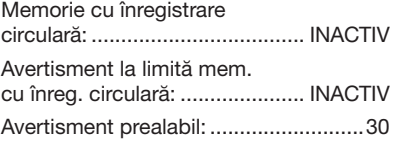

#### Setări generale de autentificare:

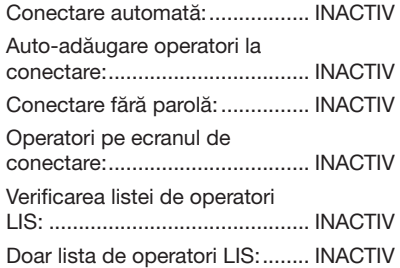

Â *Setările generale de autentificare nu se modifică la restabilirea setărilor implicite.*

## Anexă D Asistența și procedura de comandă

#### D.1 Asistența

Analyticon Biotechnologies GmbH oferă asistență completă în service pentru produsele sale. Nu ezitați să contactați personalul nostru de service prin telefon în timpul programului de lucru, la linia de asistență telefonică pentru service sau la adresa de e-mail de asistență

Telefon: +49 (0) 6454 / 7991 0

Fax: +49 6454 7991 - 71

#### adresă de e-mail: support@analyticon-diagnostics.com

#### D.2 Procedura de comandă

Orice componentă care poate fi înlocuită, accesorii și consumabile ale dispozitivului pot fi comandate direct de la distribuitorul local:

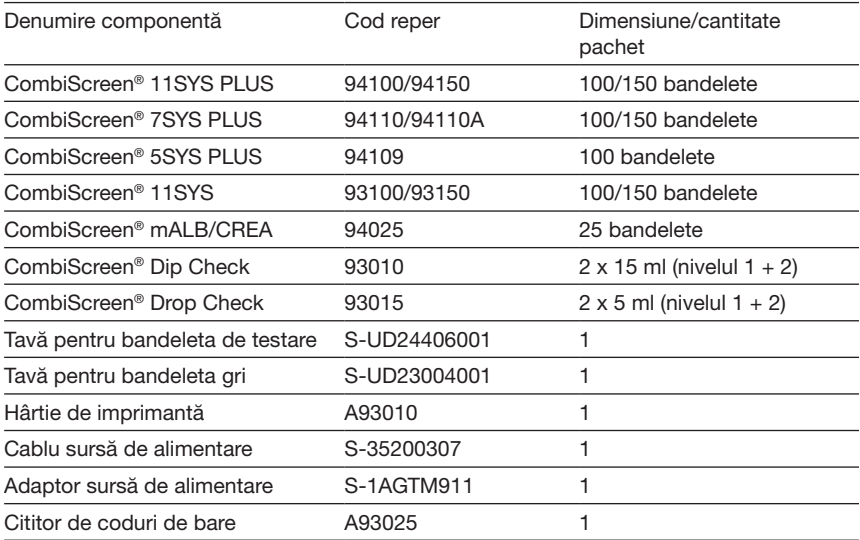

## Anexă E Informații despre eliminarea ca deșeuri

 $\wedge$  Nu eliminati dispozitivele Urilyzer® 100 Pro uzate sau oricare dintre componentele acestora ca deșeuri solide municipale.

 $\triangle$  În lipsa dezinfectiei și a sterilizării, dispozitivul și oricare dintre componentele sale sunt considerate deșeuri clinice infecțioase (cod EWC 180103\*). De obicei, deșeurile infecțioase netratate sunt incinerate. Urmați instrucțiunile și reglementările locale privind gestionarea deșeurilor pentru eliminarea dispozitivului și a componentelor acestuia ca deseuri.

#### Dezinfectați sau sterilizați toate componentele demontate:

- • Scufundați componentele într-o baie germicidă de înălbitor cu clor (soluție de hipoclorit de sodiu 5:100) timp de două (2) minute la temperatura camerei (20 °C sau 68 °F)
- $\triangle$  Purtați mănusi de protecție din cauciuc și ochelari de protecție atunci când manipulați înălbitor cu clor și lucrați într-o încăpere bine ventilată.
- Sterilizați componentele (în conformitate cu DIN EN ISO 1764) într-o autoclavă timp de 7 minute la 132 °C (270 °F) sau timp de 20 de minute la 121 °C (250 °F).

## Anexă F Informații privind siguranța și conformitatea

Dispozitivul Urilyzer® 100 Pro a fost proiectat și fabricat cu respectarea următoarelor regulamente internaționale și a părăsit fabrica într-o stare sigură. Urmați instrucțiunile și acordați atenție avertismentelor din acest manual pentru a menține analizorul într-o stare sigură.

Dispozitivul este conform cu cerințele privind protecția, stipulate în IEC 61010- 1:2001, IEC 61010-2-101:2002, IEC 61326-1:2005 și IEC 61326-2-6:2005.

Produsul este conform cu prevederile regulamentelor UE aplicabile.

Conform EN 61326-2-6, utilizatorul este responsabil să garanteze asigurarea și mentinerea unui mediu electromagnetic compatibil pentru acest instrument, astfel încât dispozitivul să funcționeze în mod corespunzător. Nu utilizați acest dispozitiv în imediata vecinătate a surselor de radiații electromagnetice puternice (de exemplu, surse RF intenționate neecranate), deoarece acestea pot interfera cu funcționarea corespunzătoare. Mediul electromagnetic trebuie evaluat înainte de utilizarea dispozitivului.

Acest echipament a fost proiectat și testat în conformitate cu CISPR 11 clasa A. Într-un mediu casnic poate provoca interferențe radio, caz în care este posibil să fie nevoie să luați măsuri pentru atenuarea interferențelor.

Analizorul trebuie operat numai cu sursa de alimentare prevăzută (protecție clasa II).

Calculatoarele personale care sunt conectate la dispozitiv trebuie să îndeplinească cerințele EN 60950, UL 60950/CSA C22.2 nr. 60950 pentru echipamentele de procesare a datelor.

Conectați numai dispozitivele externe prevăzute cu tensiuni scăzute de siguranță la interfețele corespunzătoare (seriale, PS2, USB, Ethernet) pentru a evita riscul de șoc electric sau riscul de deteriorare a dispozitivelor sau a analizorului.

Rețineți că instrumentul poate fi infecțios. Dezinfectați sau sterilizați toate echipamentele înainte de reparare, întreținere sau scoatere din laborator (consultați "Anexă E Informații despre eliminarea ca deșeuri").

#### F.1 Raportarea incidentelor

Informați reprezentantul de service al Analyticon Biotechnologies GmbH și autoritatea locală competentă despre orice incidente grave care pot apărea în legătură cu utilizarea acestui produs.

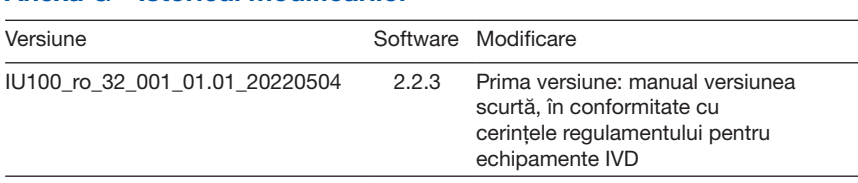

## Anexă G Istoricul modificărilor

Â *Din cauza modificărilor suferite de software, unele ecrane de pe instrument pot fi ușor diferite de cele din acest manual.*

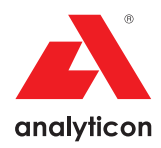

## Fast. Reliable. Close to Patients.

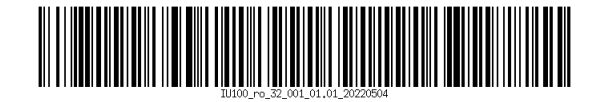